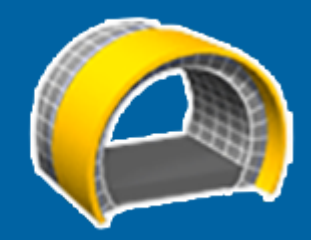

# **Trimble Access™ Туннели**

## **Руководство пользователя**

Веpсия 2024.00 Редакция A Май 2024

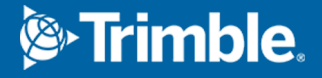

## **Содержание**

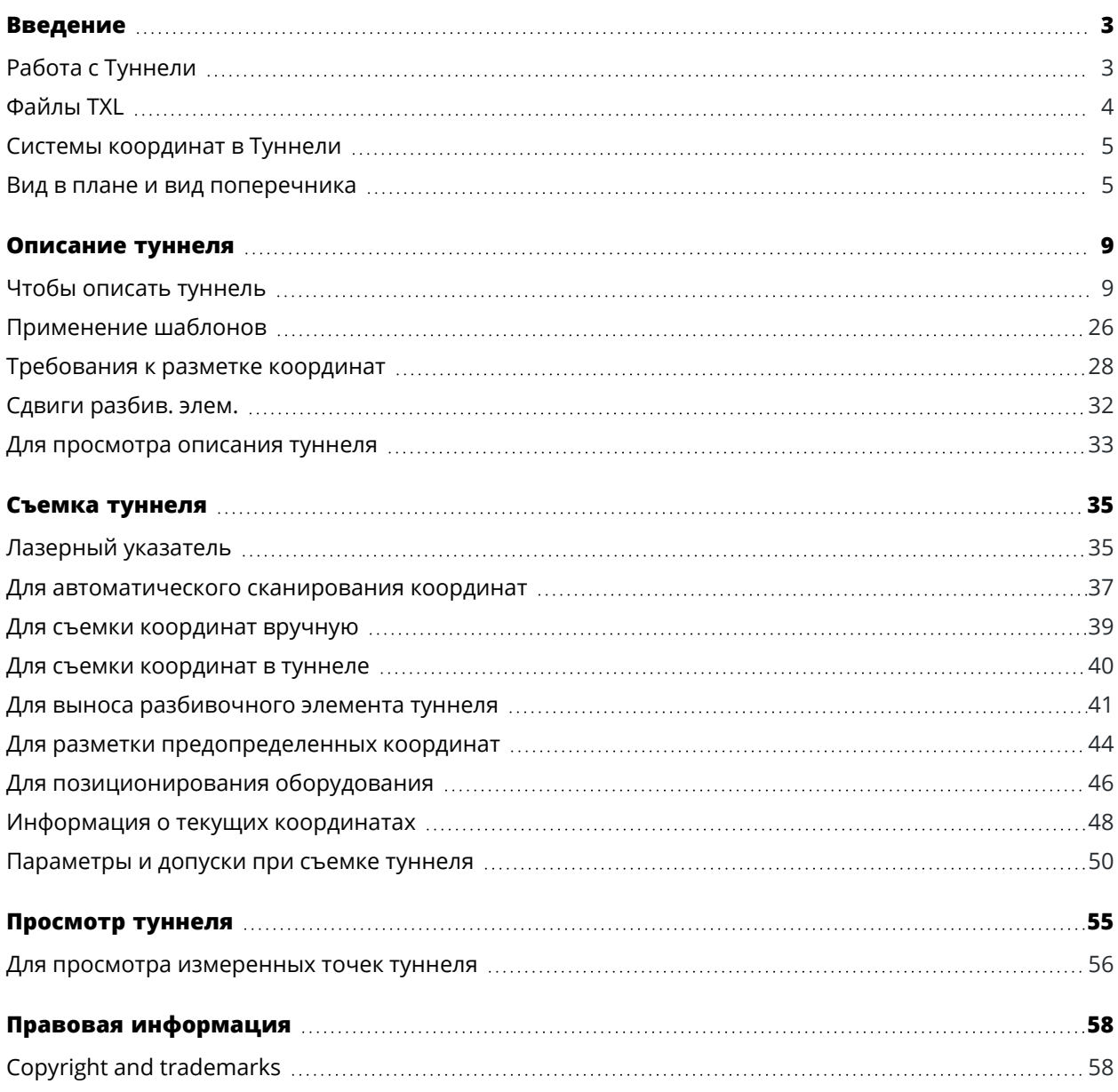

## <span id="page-2-0"></span>**Введение**

Программное обеспечение Trimble® Туннели специально разработано для съемки в туннелях.Он предоставляет инструменты для определения, обследования, выноса и отчетности о туннельных операциях и направляет вас через такие задачи, как маркировка областей недоруба и переруба, а также позиционирование оборудования.

Используйте Туннели для:

- Определения туннеля
	- Уточнения компонентов туннеля, включая элементы разбивки в плане и профиле, шаблоны, развороты, или импорта описания из файла LandXML.
	- Определите торцы взрывных скважин и точки разметки, обычно используемые для отверстий под болты или для стабилизации зонтов труб.
	- Просмотра туннеля перед спуском под землю.
- Съемки туннеля
	- Автоматического сканирования поперечников, включая возможность выполнения измерений вручную и удаления точек.
	- Измерения координат относительно туннеля.
	- Установите заранее заданные положения для взрывных скважин, отверстий для болтов и труб.
	- Позиционирования оборудования, обычно буровой установки, относительно туннеля.
- Подготовки отчетов
	- Просмотр сканированных и измеренных вручную точек
	- Просмотр точек разбивки.

#### <span id="page-2-1"></span>**Работа с Туннели**

Чтобы использовать Туннели, вы должны переключиться на приложение Туннели. Чтобы переключиться между приложениями, нажмите  $\equiv$ , а затем название приложения, которое вы используете в данный момент, а затем выберите приложение для переключения.

**СOBET –** Приложение Туннели включает в себя полное меню **Расчеты** из Съемка, так что вы можете выполнять функции координатной геометрии (cogo) без необходимости переключаться на Съемка. Вы также можете получить доступ к некоторым методам расчетов в контекстном меню на карте. Для получения информации обо всех доступных функциях расчетов см. *Руководство пользователя Trimble Access Съемка*.

При запуске съемки вы получаете запрос на выбор стиля съемки, в котором можно настроить ваше оборудование.Получить дополнительные сведения о стилях съемки и соответствующих настройках соединения вы можете в *Справке Trimble Access*.

Для описания и съемки туннеля в терминах 'пикетажа' вместо 'пикетов' для обозначения расстояний вдоль туннеля, нажмите ≡ и выберите **Настройки / Язык**, а затем включите флажок **Использовать термины пикетажа**.

#### <span id="page-3-0"></span>**Файлы TXL**

Файл туннеля имеет расширение TXL. Обычно файлы TXL обычно содержат разбивочные элементы в плане и профиле, а также шаблоны, определяющие форму туннеля.

Файлы TXL, созданные путем ввода данных в Trimble Access Туннели, автоматически отображаются на карте после их создания.

Если вы используете файл TXL, созданный в Trimble Business Center или конвертированный из файла LandXML, возможно потребуется открыть **Диспетчер слоев** и выбрать файл для отображения.

Файл туннеля должен находиться в папке текущего проекта.

## **Просмотр TXL файлов на карте**

Для отображения TXL файла на карте, нажмите  $\hat{\mathcal{E}}$  в панели инструментов карты, чтобы открыть **Диспетчер слоев** и выберите вкладку **Файлы карты**.Однократно нажмите на имя файла TXL, чтобы сделать его видимым ( $\checkmark$ ), нажмите на него еще раз, чтобы сделать элементы в файле доступными для выбора  $(\overline{\mathbf{v}})$ .

Чтобы сменить подписи, отображаемые на карте, например, для отображения значений пикетов разбивочного элемента, нажмите и выберите **Настройка**, а затем измените параметры в групповом блоке **Вывод**.

Для разворота разбивочного элемента, нажмите  $\bigoplus$  и затем нажмите и перемещайте на карте для поворота вида. Значок  $\textcircled{\tiny\textsf{D}}$  в центре карты показывает точку разворота.

## **Работа с TXL файлами**

From the map, you can select items in TXL files and then use them in other software functions, for example to perform cogo functions, such as a surface inspection. For information on all available cogo functions, refer to the *Руководство пользователя Trimble Access Съемка*.

## **Преобразование файла LandXML в файл TXL**

Можно преобразовать файл LandXML, описывающий туннель, в файл Trimble TXL для использования в Туннели.

#### **Перед началом работы**

Перейдите на страницу "[Программное](https://help.trimblegeospatial.com/TrimbleAccess/latest/ru/Downloads-software.htm) обеспечение и утилиты" Справочный портал Trimble Access, чтобы загрузить утилиту **File and Report Generator** и установить ее на свой офисный компьютер.

Перейдите на страницу "[Таблицы](https://help.trimblegeospatial.com/TrimbleAccess/latest/ru/Downloads-stylesheets.htm) стилей" Справочный портал Trimble Access, чтобы загрузить таблицу стилей **LandXML To TunnelXML**и сохранить ее в папке на офисном компьютере.

#### **Чтобы преобразовать файл LandXML в txl-файл**

- 1. На офисном компьютере выберите **Start** / **Programs** / **File and Report Generator**, чтобы запустить утилиту **File and Report Generator** .
- 2. В поле **Исходный JobXML или Файл проекта** выберите **Обзор**. Установите в поле **Тип файлов** значение **Все файлы**. Перейдите к соответствующей папке, а затем выберите файл LandXML для преобразования.
- 3. В поле **Формат вывода** выберите таблицу стилей **LandXML To TunnelXML**. Нажмите кнопку **OK**.
- 4. На экране **Ввод значения пользователя** выберите поверхность туннеля поверхности туннеля для преобразования.Нажмите кнопку **OK**.
- 5. Подтвердите папку **Сохранить в** и **Имя файла** для txt-файла, а затем выберите **Сохранить**.
- 6. После выполнения выберите **Закрыть**.
- <span id="page-4-0"></span>7. Передайте в контроллер файл TXL.

#### **Системы координат в Туннели**

ПО Туннели обрабатывает все расстояния туннеля, включая значения позиционирования и сдвига, как расстояния на сетке. Значение в поле **Расстояния** на экране **Расчеты** не влияет на описание туннеля или способ отображения расстояний для туннеля. Для доступа к экрану настройки параметров Расчетов нажмите и выберите **Настройки / Единицы расчетов / Расчеты)**. Для доступа к экрану настройки параметров Расчетов нажмите и выберите **Настройки / Единицы расчетов / Расчеты)**.

Если наземная система координат задана в проекте, координаты сетки являются наземными координатами.

#### <span id="page-4-1"></span>**Вид в плане и вид поперечника**

Во время автоматического сканирования, разметки, позиционирования машины или при измерении положения в туннеле рядом с картой появляется вид плана или поперечника туннеля.

При наличии, вместо карты доступен видеообзор инструмента, чтобы вы могли видеть, куда указывает инструмент. В режиме разделения экрана:

- Чтобы точно настроить положение инструмента, используйте инструмент Масштаб на экране **Видео** для увеличения, а затем нажмите клавиши со стрелками вверх, вниз, влево или вправо на клавиатуре контроллера, чтобы переместить инструмент. Клавиши со стрелками не перемещают инструмент во время сканирования.
- Когда карта будет показана, используйте клавиши со стрелками влево или вправо для перемещения по точкам и клавиши со стрелками вверх или вниз для перемещения по станциям.
- Чтобы переключиться в режим карты, нажмите  $\mathcal{B}$  на панели инструментов видео. Чтобы переключиться в режим просмотра видео, коснитесь
- панели инструментов карты.
- Чтобы отобразить больше функциональных клавиш, нажмите  $\rightarrow$  или проведите пальцем справа налево (или слева направо) по ряду функциональных клавиш.
- Чтобы увеличить вид карты/видео или вид в плане/поперечнике, коснитесь ||| на экране и проведите пальцем по экрану.

## **Отображение отклонений**

Информация о текущих координатах и, если применимо, их связи с выбранной точкой разметки отображается ниже вида в плане или вида поперечника. Дополнительные сведения об имеющихся приращениях см. в разделе Информация о текущих [координатах,](#page-47-0) page 48.

Чтобы изменить положение области отображения приращений, коснитесь ||| и проведите пальцем влево. Размер плана или поперечного сечения изменяется до ближайшего заданного положения, так что область отображения дельты расположена рядом с планом или поперечным сечением, а не ниже. Коснитесь || и проведите пальцем вправо, чтобы уменьшить план или поперечное сечение с помощью области отображения дельты ниже.

#### **Вид в плане**

Вид в плане туннеля появляется при первоначальном выборе туннеля.

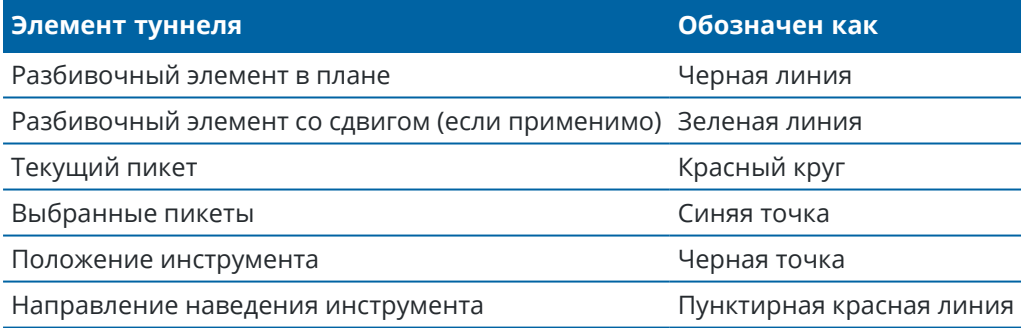

**ПPИMEУAHИE –** У затененных пикетов нет разбивочного элемента в профиле или шаблона и их невозможно выбрать для сканирования.

Чтобы выбрать пикет для съемки:

- Коснитесь стрелки вверх или вниз на клавиатуре контроллера (недоступно, если видео отображается рядом с видом в плане).
- Нажмите отдельный пикет.
- <sup>l</sup> Коснитесь экрана и удерживайте его, а затем нажмите **Выбор пикета**. Выберите пикет из списка на экране **Выбор пикета**.

Выбранный пикет будет отображаться в виде красного круга.

Для отмены выбора точки нажмите в любом другом месте экрана.Также можно нажать и удерживать экран, а затем выбрать **Отмена выбора**.

Для добавления пикета вне заданного интервала пикетажа нажмите и удерживайте на экране, затем выберите **Добавить пикет**.

Нажмите и удерживайте точку на элементе разбивки или сдвиге элемента разбивки, для просмотра подробной информации.

Чтобы вычислить координаты сетки и туннеля, для подтверждения описания туннеля перед съемкой нажмите **Вычисл**.

Для перемещения по экрану нажмите программную кнопку **Сдвинуть** и затем используйте клавиши курсора.

Чтобы переключиться в вид поперечника, нажмите .

## **Просмотр поперечника**

Для просмотра всплывающего окна с информацией, включающей (если применимо), сдвиги в плане и по высоте, Сев (Х), Вост (Y), высоту, название поверхности и код элемента, коснитесь любого из следующего:

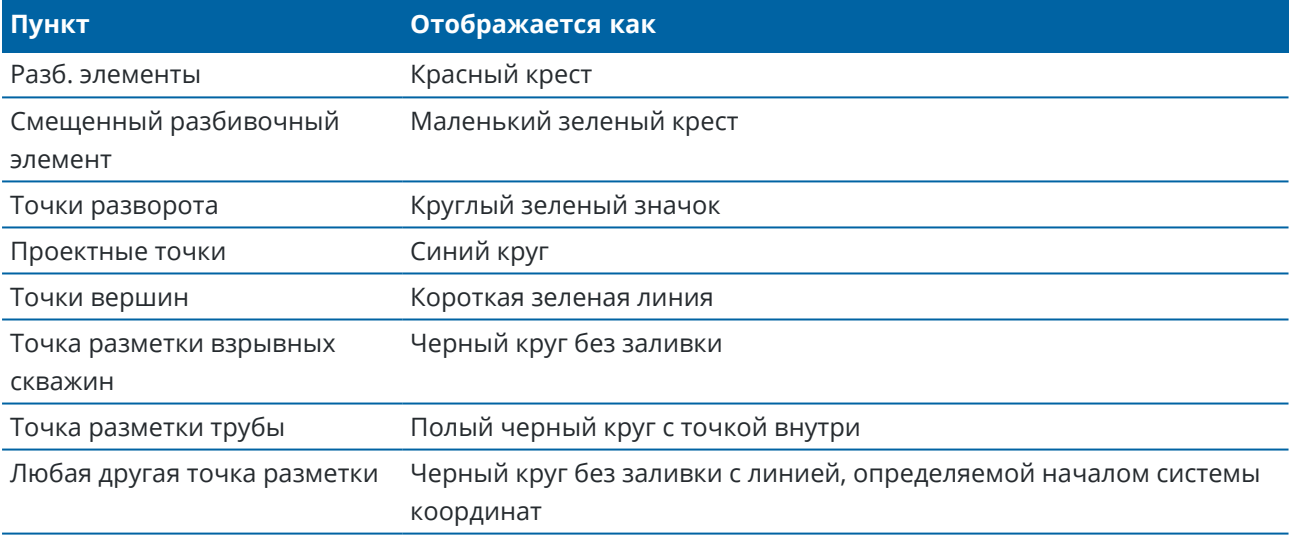

Нажмите и удерживайте на разбивочном элементе, смещенном элементе, проектной точке, точке разметки или точке вершины для просмотра их сдвига в плане и по высоте, координат, отметки, имени поверхности и кода.

Чтобы просмотреть пикет для сканирования из вида поперечника, нажмите и удерживайте на экране, а затем выберите **Сканировать на текущем пикете**.

Чтобы просмотреть другие пикеты во время сканирования, коснитесь стрелок вверх/вниз, для отображения следующего/предыдущего пикета. Сканируемый пикет указан в верхнем левом углу экрана. Просматриваемый пикет указан в центральной части экрана сверху.

Чтобы переключиться в вид плана, нажмите .

## **Значки, отображаемые в виде плана и поперечника во время съемки**

Ниже приведены значки, отображающиеся при съемке туннеля.

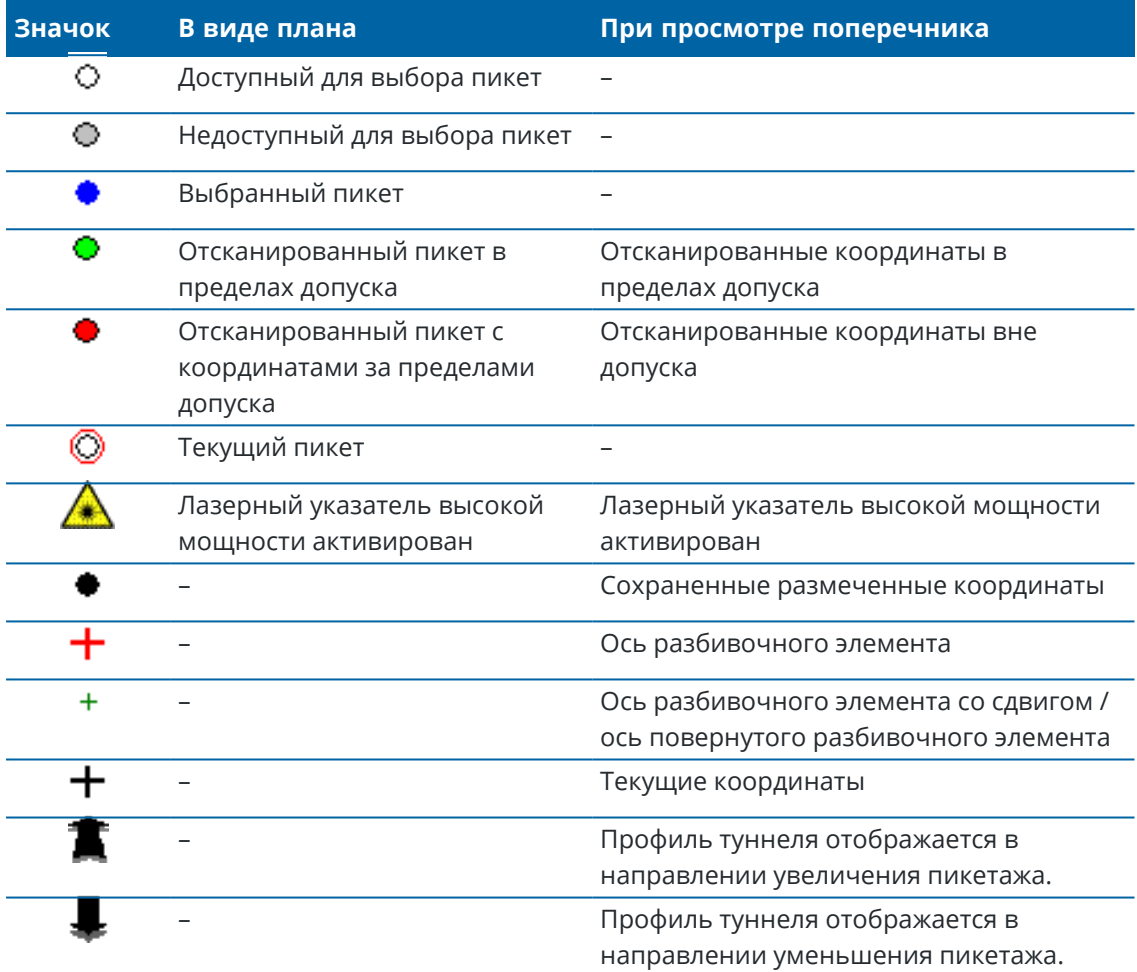

## <span id="page-8-0"></span>**Описание туннеля**

При описании туннеля создается файл TXL, а затем вводятся компоненты туннеля из строительных чертежей и планов для завершения описания туннеля.

Описание туннеля должно включать разбивочный элемент в плане, разбивочный элементв профиле, шаблоны и положения шаблонов. Другие элементы являются необязательными.

- <sup>l</sup> **Разбивочные элементы в плане** представляют собой линии, проходящие вдоль центра туннеля.
- <sup>l</sup> **Разбивочные элементы профиля** определяют изменение высоты туннеля.
- Шаблоны определяют поперечное сечение туннеля в точке поперечника, позволяя задать ширину туннеля в разных точках.

Добавляйте шаблон при каждом изменении ширины. Шаблон может состоять из любого числа поверхностей.

- <sup>l</sup> Добавляйте **расположение шаблонов** чтобы назначить соответствующий шаблон различным точкам вдоль туннеля.
- <sup>l</sup> Используйте **разворот** для наклона или разворота шаблона туннеля и связанных координат разметки вокруг опорной точки.

Вращение в основном выполняется вокруг кривой в плане для представления подъема виража. Однако его также можно применять в любом месте разбивочного элемента туннеля, если назначены допустимые разбивочный элемент в плане, разбивочный элемент профиля и шаблон.

- <sup>l</sup> Добавляйте **Точки разбивки** для разметки положения взрывных скважин, отверстий под болты или точки установки труб в туннеле.
- <sup>l</sup> **Уравнения пикетажа** описывают значения пикетов для разбивочного элемента.
- **Сдвиг разбивочного элемента** позволяет выполнить сдвиг разбивочного элемента в плане и профиле, обычно для создания безопасных габаритов на криволинейных участках железнодорожных туннелей.См. Сдвиги [разбив.](#page-31-0) элем., page 32.

<span id="page-8-1"></span>Введенные туннели сохраняются в папке текущего проекта как TXL файлы.

#### **Чтобы описать туннель**

Чтобы создать новый туннель, вы можете ввести его описание или выбрать на карте точки, линии, дуги или полилинии из задания или файлов DXF, STR, SHP или LandXML, а затем создать туннель из выбранных элементов.

После создания туннеля, вы можете изменить его.

## <span id="page-9-0"></span>**Чтобы ввести описание туннеля**

- 1. Нажмите  $\equiv$  и выберите **Описание**.
- 2. Нажмите **Новый**.
- 3. Введите имя туннеля.
- 4. Для создания нового туннеля из существующего описания туннеля, включите флажок **Копировать существующий туннель** и выберите файл, из которого требуется выполнить копирование. Файл должен находиться в папке текущего проекта.
- 5. Выберите метод, который вы будете использовать для ввода каждого компонента.
	- a. Чтобы создать **Разбивочные элементы плана** вы можете использовать:
		- Метод ввода длины или [координат,](#page-11-0) page 12
		- Метод ввода [конечного](#page-13-0) пикета, page 14
		- Метод ввода точки [пересечения](#page-14-0) (ТП), page 15
	- b. Выберите тип перехода.См. Типы [переходов,](#page-14-1) page 15.
	- c. Чтобы создать **Разбивочные элементы профиля** вы можете использовать:
		- Метод ввода [вертикальной](#page-17-0) точки пересечения (ВТч), page 18
		- Метод ввода [начальной](#page-18-0) и конечной точки, page 19
- 6. Нажмите **Принять**.

Появится список компонентов, которые могут быть определены для туннеля.

**СOBET –** Чтобы изменить метод ввода или тип перехода для трассы, нажмите **Опции**.Однако, после того, как вы ввели два или более элементов, определяющих разбивочные элементы в плане или по высоте, метод ввода и тип перехода изменить невозможно.

- 7. Выберите каждый компонент и определите его.
- <span id="page-9-1"></span>8. Чтобы сохранить результаты работы, в любой момент времени нажмите **Запись**.

## **Чтобы описать туннель с помощью карты**

- 1. Если элементы, которые необходимо выбрать, не отображаются на карте, нажмите  $\otimes$  чтобы открыть **Диспетчер слоев** и выберите вкладку **Файлы карты**.Выберите файл и затем сделайте соответствующие слои видимыми и доступными для выбора.
- 2. На карте коснитесь элементов, которые будут определять разбивочный элемент в плане.

Порядок выбора элементов и направление линий, дуг или полилиний имеют большое значение, поскольку описывают направление разбивочного элемента в плане.

Если эти элементы имеют отметку высоты, далее эти отметки будут использованы для определения разбивочных элементов профиля.

- 3. Нажмите и удерживайте на карте, затем выберите **Сохранить туннель**.
- 4. Введите имя туннеля, начальный пикет и расстояние между пикетами.

5. Нажмите **OK**.

Чтобы добавить к новому туннелю другие компоненты, например, шаблоны и координаты точек разметки, нажмите и выберите **Описание**.См. Чтобы ввести [описание](#page-9-0) туннеля, page [10](#page-9-0).

## **Чтобы ввести разбивочный элемент в плане**

Чтобы ввести разбивочные элементы в плане для выбранного туннеля, выполните следующие действия.Чтобы создать разбивочные элементы в плане путем выбора элементов на карте, см. [Чтобы](#page-9-1) описать туннель с [помощью](#page-9-1) карты, page 10.

- 1. Нажмите **Разбив. элементы плана**.
- 2. Нажмите **Новый**.

В поле **Элемент** установится значение **Начальная точка**.

- 3. Для описания начальной точки:
	- a. Введите **Начальный пикет**.
	- b. В поле **Метод** выберите:
		- <sup>l</sup> **Ввод координат** и введите значения в поля **X нач пикета** и **Y нач пикета**.
		- <sup>l</sup> **Выбор точки** и введите значение в поле **Имя точки**.

Поля **X нач пикета** и **Y нач пикета** будут обновлены значениями для введенной точки.

Чтобы отредактировать значения полей **X нач пикета** и **Y нач пикета**, когда они были получены от точки, измените метод на **Ввод координат**.

- c. Введите **Расст между пикетами**.
- d. Нажмите **Запись**.

Начальная точка отобразится в графическом представлении.

- 4. Чтобы добавить элементы к разбивочному элементу:
	- a. Нажмите **Новый**.
	- b. Выберите **Элемент** и заполните оставшиеся поля.

Подробную информацию вы найдете в соответствующих разделах справки по выбранному метода ввода.

c. Нажмите **Запись**.

Элемент отобразится в окне [графического](#page-4-1) просмотра.

d. Продолжайте добавлять элементы по мере необходимости.

Каждый элемент добавляется после предыдущего элемента. Чтобы вставить его в необходимое место выделите элемент в графическом представлении, после которого должен следовать новый элемент и нажмите Новый.

- 5. После завершения нажмите **Принять**.
- 6. Введите другие компоненты туннеля или нажмите **Запись**, чтобы сохранить определение туннеля.

## <span id="page-11-0"></span>**Метод ввода длины или координат**

При добавлении каждого разбивочного элемента, необходимо заполнить поля, требуемые для элемента выбранного типа.

#### **Линейные элементы**

Для добавления линии к разбивочному элементу выберите **Линия** в поле **Элемент** и, затем, выберите метод построения линии.

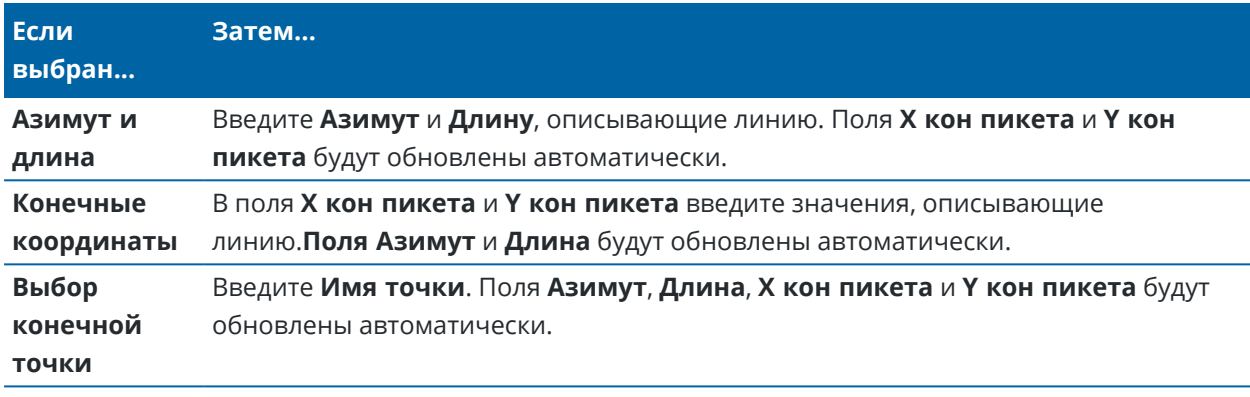

**ПPИMEУAHИE –** Если это не первая определяемая линия, то в поле **Азимут** отображается азимут, вычисленный от предыдущего элемента.

Чтобы изменить азимут, нажмите ▶ рядом с полем Азимут и выберите Изменить азимут. Если элемент расположен не по касательной, значок в начале элемента отображается красным.

#### **Дуги**

Для добавления дуги к разбивочному элементу, выберите **Дуга** в поле **Элемент** и, затем, выберите метод построения дуги.

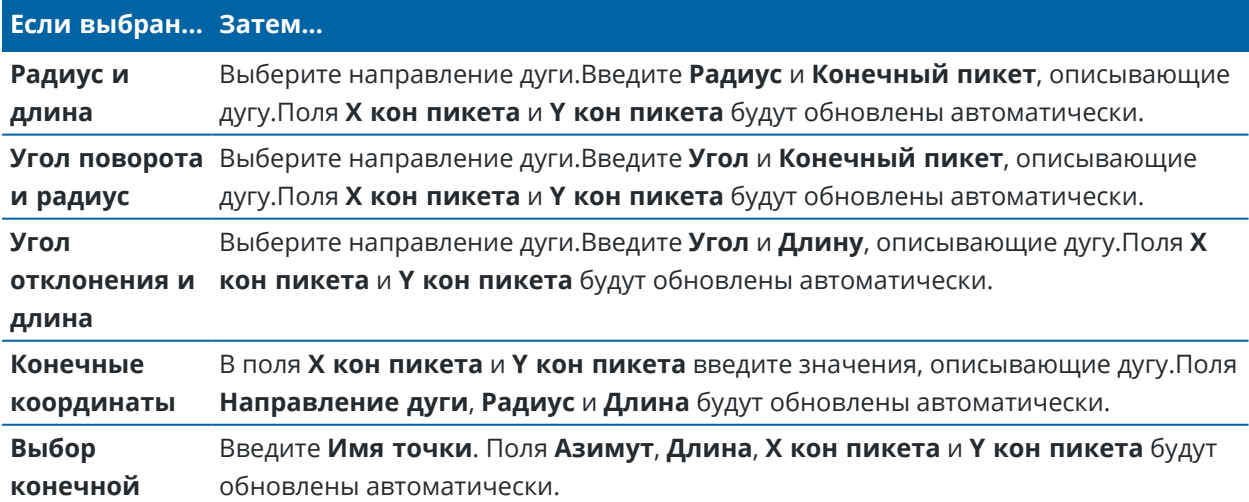

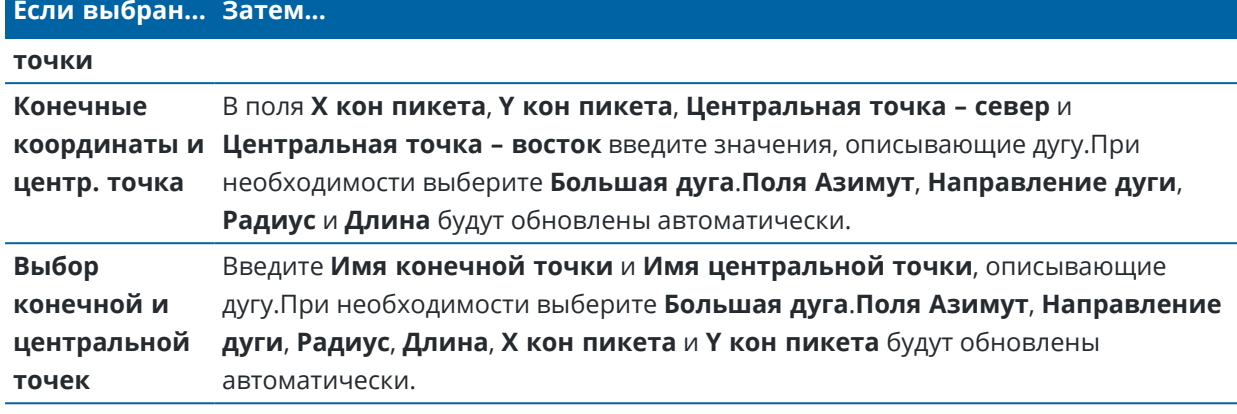

**ПPИMEУAHИE –** Для дуги, описанной с помощью метода **Радиус и длина, Угол поворота и радиус** или **Угол отклонения и длина**, в поле **Азимут** отображается азимут, вычисленный от предыдущего элемента.Если элемент расположен не по касательной, значок в начале элемента отображается красным.Чтобы вернуть исходный азимут, нажмите • рядом с полем **Азимут** и выберите **Восстановить касательную**.

#### **Элементы Начала перехода/Конца перехода**

Чтобы добавить переход к разбивочному элементу:

- 1. Выберите **Начало перехода** или **Конец перехода** в поле **Элемент**.
- 2. Выберите направление дуги.
- 3. Введите **Начальный радиус**, **Конечный радиус** и **Длину**, определяющие переход. Поля **Х кон пикета** и **Y кон пикета** будут обновлены автоматически.

**ПPИMEУAHИE –** Сведения о поддерживаемых типах переходных кривых см. в разделе [«Переходные](#page-14-1) кривые».

В поле **Азимут** отображается азимут, рассчитанный из предыдущего элемента. Чтобы изменить азимут, нажмите рядом с полем **Азимут** и выберите **Изменить азимут**.Если элемент расположен не по касательной, значок в начале элемента отображается красным.

Если в качестве типа переходной кривой используется кубическая парабола NSW, отобразится вычисленное значение **Xc переходной кривой**. Если переходная кривая построена между двумя дугами, отображаемое значение **Xc переходной кривой** представляет собой значение, вычисленное для общей касательной точки с меньшей из двух дуг.

## <span id="page-13-0"></span>**Метод ввода конечного пикета**

При добавлении каждого разбивочного элемента, необходимо заполнить поля, требуемые для элемента выбранного типа.

#### **Линейные элементы**

Чтобы добавить линию к разбивочному элементу:

1. Выберите **Линия** в поле **Элемент**.

2. Введите **Азимут** и **Конечный пикет**, описывающие линию.

Поля **Х кон пикета** и **Y кон пикета** будут обновлены автоматически.

**ПPИMEУAHИE –** Если это не первая определяемая линия, то в поле **Азимут** отображается азимут, вычисленный от предыдущего элемента.

Чтобы изменить азимут, нажмите ▶ рядом с полем Азимут и выберите Изменить азимут. Если соседние элементы не тангенциальны, в начале элемента отображается сплошной красный круг.

#### **Дуги**

Для добавления дуги к разбивочному элементу, выберите **Дуга** в поле **Элемент** и, затем, выберите метод построения дуги.

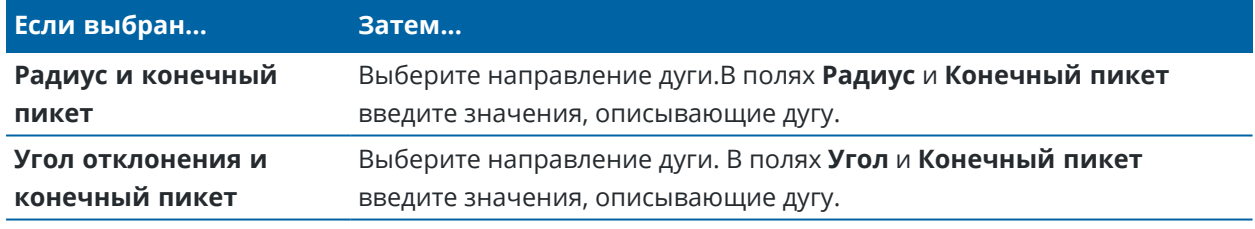

Поля **Х кон пикета** и **Y кон пикета** будут заполнены автоматически.

**ПPИMEУAHИE –** В поле **Азимут** отображается азимут, вычисленный по предыдущему элементу.

Чтобы изменить азимут, нажмите ▶ рядом с полем Азимут и выберите Изменить азимут. Если соседние элементы не тангенциальны или у соседних элементов, определяющих кривую, разные радиусы, значок перед именем элемента отображается красным цветом.

#### **Элементы Начала перехода/Конца перехода**

Чтобы добавить переход к разбивочному элементу:

- 1. Выберите **Начало перехода** или **Конец перехода** в поле **Элемент**.
- 2. Выберите направление дуги.
- 3. Введите **Начальный радиус**, **Конечный радиус** и **Длину**, определяющие переход. Поля **Х кон пикета** и **Y кон пикета** будут обновлены автоматически.

Руководство пользователя Trimble Access Туннели | **14**

**ПPИMEУAHИE –** Сведения о поддерживаемых типах переходных кривых см. в разделе [«Переходные](#page-14-1) кривые».

В поле **Азимут** отображается азимут, рассчитанный из предыдущего элемента. Чтобы изменить азимут, нажмите рядом с полем **Азимут** и выберите **Изменить азимут**.Если элемент расположен не по касательной, значок в начале элемента отображается красным.

Если в качестве типа переходной кривой используется кубическая парабола NSW, отобразится вычисленное значение **Xc переходной кривой**. Если переходная кривая построена между двумя дугами, отображаемое значение **Xc переходной кривой** представляет собой значение, вычисленное для общей касательной точки с меньшей из двух дуг.

## <span id="page-14-0"></span>**Метод ввода точки пересечения (ТП)**

При добавлении каждого разбивочного элемента, необходимо заполнить поля, требуемые для элемента выбранного типа.

- 1. Создайте точки пересечения.
- 2. Выберите **Тип кривой**.Если выбрано:
	- <sup>l</sup> **Круговая**, введите **Радиус** и **Длину дуги**.
	- <sup>l</sup> **Переход|Дуга|Переход**, введите **Радиус**, **Длина дуги**, **Длина перехода внутрь** и **Длина перехода наружу**.
	- <sup>l</sup> **Переход|Переход**, введите **Радиус**, **Длина перехода внутрь** и **Длина перехода наружу**.
	- Нет, никаких специальных установок не требуется.
- <span id="page-14-1"></span>3. Нажмите **Запись**.

## **Типы переходов**

Программное обеспечение поддерживает следующие типы переходных кривых.

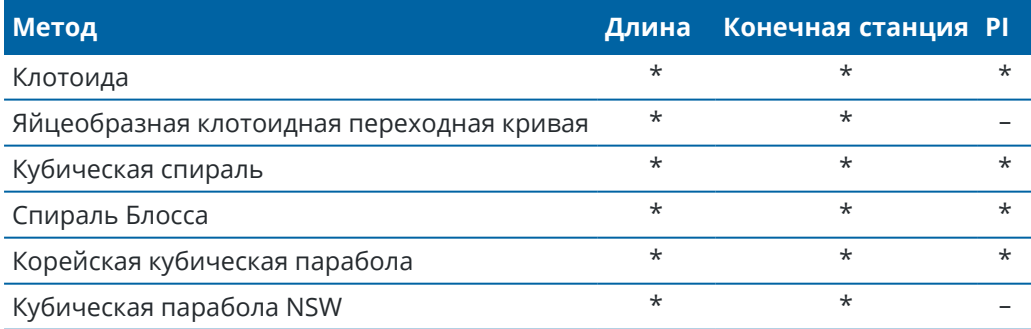

#### **Клотоида**

Клотоидная переходная кривая определяется длиной переходной кривой и радиусом прилегающей дуги. Формулы для параметров **x** и **y**, выраженные для этих двух значений, приведены ниже.

Параметр **x**:

$$
x = l \left[ 1 - \frac{l^4}{40R^2L^2} + \frac{l^8}{3456R^4L^4} - \dots \right]
$$

Параметр **y**:

$$
y = \frac{l^3}{6RL} \bigg[ 1 - \frac{l^4}{56R^2L^2} + \frac{l^8}{7040R^4L^4} - \dotsb \bigg]
$$

#### **Яйцеобразная клотоидная переходная кривая**

Изменяя **Начальный / Конечный радиусы** для **Начала / Конца перехода** от **Бесконечности** до требуемого радиуса можно определить яйцеобразную клотоиду. Для возвращения к бесконечному радиусу выберите во всплывающем меню пункт **«Бесконечность»**.

#### **Кубическая спираль**

Кубическая спираль определяется длиной переходной кривой и радиусом прилегающей дуги. Формулы для параметров **x** и **y**, выраженные для этих двух значений, приведены ниже.

Параметр **x**:

$$
x = l \left[ 1 - \frac{l^4}{40R^2L^2} + \frac{l^8}{3456R^4L^4} - \dots \right]
$$

Параметр **y**:

$$
y = \frac{l^3}{6RL}
$$

#### **Спираль Блосса**

Параметр **x**:

$$
x = l \left[ 1 - \frac{l^6}{14R^2L^4} + \frac{l^7}{16R^2L^5} - \frac{l^8}{72R^2L^6} + \frac{l^{12}}{312R^4L^8} - \frac{l^{13}}{168R^4L^9} + \frac{l^{14}}{240R^4L^{10}} - \frac{l^{15}}{768R^4L^{11}} + \frac{l^{16}}{6528R^4L^{12}} \right]
$$

Руководство пользователя Trimble Access Туннели | **16**

Параметр **y**:

$$
y = \left[ \frac{l^4}{4RL^2} - \frac{l^5}{10RL^3} - \frac{l^{10}}{60R^3L^6} + \frac{l^{11}}{44R^3L^7} - \frac{l^{12}}{96R^3L^8} - \frac{l^{13}}{624R^3L^9} \right]
$$

**ПPИMEУAHИE –** Спираль Блосса может быть развернута только полностью, т.е. начальный радиус начала переходной кривой и конечный радиус конца переходной кривой должны быть равны бесконечности.

#### **Корейская кубическая парабола**

Эта кубическая парабола определяется длиной параболы и радиусом прилегающей дуги. Формулы для параметров **x** и **y**, выраженные для этих двух значений, приведены ниже.

Параметр **x**:

$$
x = l \left[ 1 - \frac{l^4}{40R^2L^2} \right]
$$

Параметр **y**:

$$
y = \frac{x^3}{6RX}
$$

**ПPИMEУAHИE –** Корейская кубическая парабола может быть развернута только полностью, т.е. начальный радиус начала переходной кривой и конечный радиус конца переходной кривой должны быть равны бесконечности.

#### **Кубическая парабола NSW**

Кубическая парабола NSW – это особая парабола, используемая для проектов железной дороги в Новом Южном Уэльсе, Австралия.Она определяется длиной параболы и значением **m**.См. *[NSW](http://www.asa.transport.nsw.gov.au/sites/default/files/asa/railcorp-legacy/disciplines/civil/esc-210.pdf) [Government](http://www.asa.transport.nsw.gov.au/sites/default/files/asa/railcorp-legacy/disciplines/civil/esc-210.pdf) Technical Note ESC 210 Track Geometry and Stability*.

## **Чтобы ввести разбивочный элемент профиля**

**СOBET –** Если вы выполнили описание туннеля путем выбора элементов на карте, и эти элементы содержат отметки высот, они используются для определения разбивочного элемента профиля в виде серии элементов **Точка**.При необходимости разбивочный элемент профиля можно отредактировать.

Чтобы ввести разбивочные элементы профиля для выбранного туннеля:

- 1. Нажмите **Разбив элемент профиля**.
- 2. Нажмите **Добавить**.

В поле **Элемент** установится значение **Начальная точка**.

- 3. Для описания начальной точки:
	- a. Введите **Пикет (ВТч)** и **Высота (ВТч)**.
	- b. Для изменения единиц измерения **Уклона** нажмите **Опции**.
	- c. Нажмите **Запись**.
- 4. Чтобы добавить элементы к разбивочному элементу:
	- a. Выберите **Элемент** и заполните оставшиеся поля.

Подробную информацию вы найдете в соответствующих разделах справки по выбранному метода ввода.

- b. Нажмите **Запись**.
- c. Продолжайте добавлять элементы по мере необходимости.

Каждый элемент добавляется после предыдущего элемента.

d. После завершения нажмите **Закрыть**.

**СOBET –** Чтобы изменить элемент или вставить элемент дальше по списку, вы должны сначала нажать **Закрыть** чтобы закрыть экран **Добавить элемент**.Затем вы можете выбрать элемент для изменения и после этого нажать кнопку **Правка**.Для вставки элемента, коснитесь элемента, который появится после нового элемента, и нажмите **Вставить**.

- 5. Нажмите **Принять**.
- <span id="page-17-0"></span>6. Введите другие компоненты туннеля или нажмите **Запись**, чтобы сохранить определение туннеля.

## **Метод ввода вертикальной точки пересечения (ВТч)**

Чтобы добавить элемент к разбивочному элементу:

- 1. Выберите **Элемент**.Если выбрано:
	- **Точка**, введите **Пикет** и Высота для определения точки пересечения по вертикали (VPI).
	- <sup>l</sup> **Круговая кривая**, введите **Пикет** и **Высота** для определения точки пересечения по вертикали и **Радиус** для определения круговой кривой.
	- <sup>l</sup> **Симметричная парабола**, введите **Пикет** и **Высота** для определения точки пересечения по вертикали и **Длину** параболы.
	- <sup>l</sup> **Асимметричная парабола**, введите **Пикет** и **Высота** для определения точки пересечения по вертикали и введите **Начальную длину** и **Конечную длину** параболы.

В поле **Откос к себе** будет показано вычисленное значение уклона.

Значения полей **Длина**, **К фактор** и **Откос от себя** обновятся при добавлении следующего элемента. Отображаемые поля зависят от выбранного элемента.

2. Нажмите **Запись**.

#### **ПPИMEУAHИE –**

- Разбивочный элемент профиля, определяемый точками пересечения по вертикали, должен заканчиваться точкой.
- При редактировании элементов обновляются только выбранные элементы. Все соседние элементы остаются без изменений.

#### <span id="page-18-0"></span>**Метод ввода начальной и конечной точки**

- 1. Выберите **Элемент**.Если выбрано:
	- <sup>l</sup> **Точка**, введите **Пикет** и **Высота** для определения начальной точки.
	- <sup>l</sup> **Круговая кривая**, введите **Начальный пикет**, **Начальная высота**, **Конечный пикет**, **Конечная высота** и **Радиус** для определения круговой кривой.
	- <sup>l</sup> **Симметричная парабола**, введите **Начальный пикет**, **Начальная высота**, **Конечный пикет**, **Конечная высота** и **K фактор** для определения параболы.

В остальных полях отображаются вычисленные значения.В зависимости от выбранного элемента это могут быть поля **Длина**, **Откос к себе**, **Откос от себя**, **К фактор** и **Прогиб / Вершина**.

2. Нажмите **Запись**.

**ПPИMEУAHИE –** При редактировании элементов обновляются только выбранные элементы. Все соседние элементы остаются без изменений.

## **Чтобы добавить шаблоны**

Шаблоны определяют поперечное сечение туннеля в точке поперечника, позволяя задать ширину туннеля в разных точках. Добавляйте шаблон при каждом изменении ширины. Шаблон может состоять из любого числа поверхностей.

**ПPИMEУAHИE –** Шаблоны необходимо задавать по часовой стрелке. Поверхности могут быть разомкнутыми или замкнутыми.

Для создания шаблонов в выбранном описании туннеля:

- 1. Нажмите **Шаблоны**.
- 2. Чтобы создать новый шаблон:
	- a. Нажмите **Добавить**.
	- b. Введите имя шаблона.
	- c. В поле **Копировать из** выберите, следует ли копировать существующее описание из туннеля или из другого шаблона, в этот шаблон.

**СOBET –** Для создания библиотеки шаблонов опишите туннель, содержащий только шаблоны.

d. Нажмите **Добавить**.

- 3. Чтобы описать новую поверхность:
	- a. Нажмите **Добавить**.
	- b. Введите имя поверхности.
	- c. В поле **Копировать из** выберите, следует ли создавать поверхность сдвигом от существующей поверхности.
	- d. Нажмите **Добавить**.
- 4. Чтобы указать начальную точку для поверхности:
	- a. Нажмите **Новый**.
	- b. В поля **Горизонтальный сдвиг** и **Вертикальный сдвиг** введите значения, описывающие **Начальную точку**.
	- c. Нажмите **Запись**.

Элемент отобразится в окне графического просмотра.

**СOBET –** Вы можете нажать **Измерение**, чтобы начать измерение координат в туннеле для определения элементов поверхности.Если элементы поверхности не определены, нажмите кнопку **Начать** для определения **Начальной точки**.Если поверхность состоит из одного или нескольких элементов, нажмите кнопку **Начать** для определения конечной точки линейного элемента.

- 5. Чтобы добавить дополнительные элементы к поверхности:
	- a. Нажмите **Добавить**.
	- b. Выберите **Элемент** и введите соответствующую информацию. Необходимая информация зависит от выбранного элемента:

[Линейные](#page-20-0) элементы

[Дуги](#page-20-1)

c. Нажмите **Запись**.

**СOBET –** Вы можете нажать **Измерение**, чтобы начать измерение координат в туннеле для определения дополнительных элементов поверхности.

6. Продолжайте добавлять элементы по мере необходимости.

Каждый элемент добавляется после текущего выбранного элемента.

Используйте программные клавиши **Запуск**, **Пред**, **След** и **Завершить** для просмотра других элементов в шаблоне.

- 7. Нажмите **Принять** для сохранения шаблона и возврата на экран **Поверхности**.
- 8. Добавьте или выберите другую поверхность для редактирования, или нажмите **Принять**, чтобы вернуться к списку шаблонов.
- 9. Добавьте или выберите другой шаблон для редактирования, или нажмите **Принять**, чтобы вернуться к списку компонентов для выбранного определения туннеля.
- 10. Введите другие компоненты туннеля или нажмите **Запись**, чтобы сохранить определение туннеля.

#### <span id="page-20-0"></span>**Линейные элементы**

Для добавления линии к определению шаблона выберите **Линия** в поле **Элемент** и, затем, выберите метод построения линии.

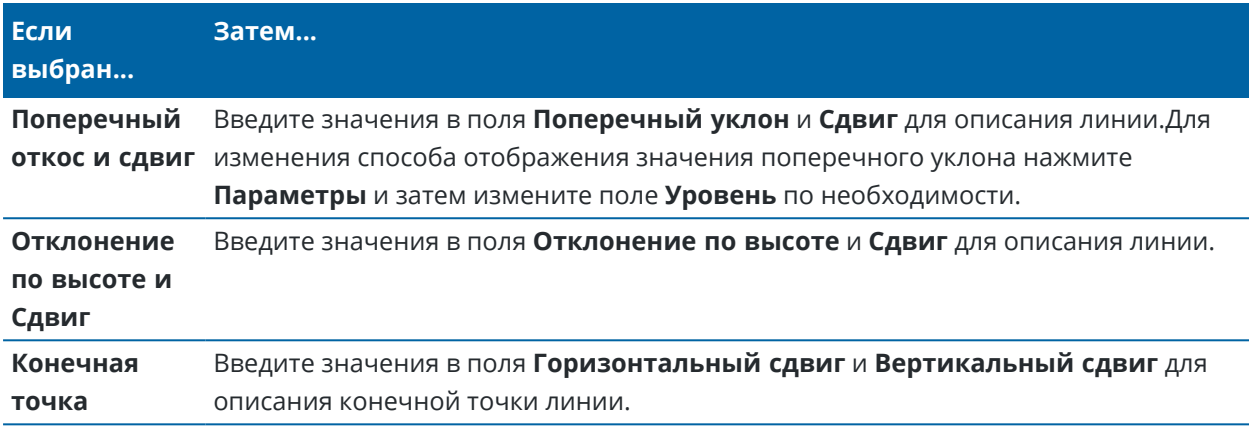

#### <span id="page-20-1"></span>**Дуги**

Для добавления дуги к определению шаблона выберите **Дуга** в поле **Элемент** и, затем, выберите метод построения дуги.

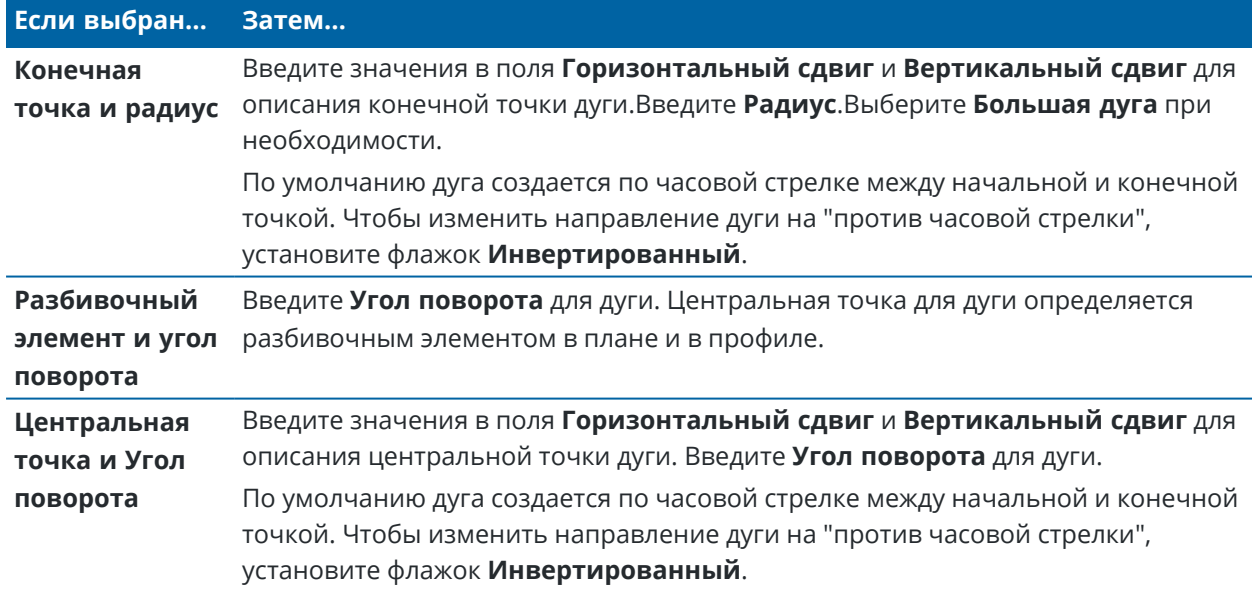

## **Чтобы добавить расположение шаблонов**

После добавления шаблонов необходимо указать пикет, на котором программное обеспечение Туннели начнет применять каждый шаблон.Дополнительные сведения по использованию шаблонов в программном обеспечении см. в разделе [Применение](#page-25-0) шаблонов, page 26.

- 1. Выберите **Расположение шаблонов**.
- 2. Для указания нового положения, в котором должны быть применены шаблоны:
	- a. Нажмите **Добавить**.
	- b. Введите **Начальный пикет**.
	- c. В поле **Шаблон** выберите шаблон для использования.Для создания разрыва в описании туннеля выберите **Нет**.
	- d. Выберите поверхность из выбранного шаблона, которую вы хотите использовать.
	- e. Нажмите **Запись**.
- 3. Если требуется, продолжайте добавлять положения, в которых необходимо применять шаблоны.
- 4. Нажмите **Параметры**, чтобы указать, применяются ли шаблоны **Вертикально** или **Перпендикулярно** к разбивочному элементу профиля.
- 5. После завершения нажмите **Закрыть**.
- 6. Нажмите **Принять**.
- 7. Введите другие компоненты туннеля или нажмите **Запись**, чтобы сохранить определение туннеля.

## **Чтобы добавить разворот**

Чтобы задать разворот для выбранного описания туннеля:

- 1. Нажмите **Разворот**.
- 2. Нажмите **Добавить**.
- 3. Введите **Начальный пикет**.
- 4. Введите значение **Разворота**.

Если туннель необходимо развернуть влево, введите отрицательное значение.

Если туннель необходимо развернуть вправо, введите положительное значение. Если вы определяете начало разворота, введите значение разворота 0%.

5. Если необходимо, введите **Сдвиг в плане** и **Сдвиг по высоте** для **Координат бровки**. Если разворот выполняется вокруг разбивочного элемента, оставьте сдвиги равными 0,000.

#### **ПPИMEУAHИE –**

- <sup>l</sup> Если элемент разбивки в плане и/или по высоте имеет сдвиг, значения **Сдвиг в плане** и **Сдвиг по высоте** для **Позиции бровки** указываются относительно смещенного элемента разбивки.
- Если точка разворота смещена от элемента разбивки, значок  $c$ , показывающий положение сдвига отображается в виде поперечника при:
	- просмотре описания туннеля
	- съемке туннеля
	- просмотре результатов съемки туннеля
- 6. Нажмите **Запись**.
- 7. Продолжайте добавлять значения разворота для других пикетов.
- 8. После завершения нажмите **Закрыть**.
- 9. Нажмите **Принять**.
- 10. Введите другие компоненты туннеля или нажмите **Запись**, чтобы сохранить определение туннеля.

**ПPИMEУAHИE –** Ниже описан порядок вычисления шаблонов различных форм с примененным разворотом перед выполнением интерполяции промежуточных станций.

- 1. Построение первого шаблона и применение разворота.
- 2. Построение второго шаблона и применение разворота.
- 3. Интерполяция между двумя решенными шаблонами.

## <span id="page-22-0"></span>**Чтобы добавить точки разметки**

Точки разметки обычно определяют расположение отверстий под болты или места сверления отверстий в туннеле. Они определяются путем указания значений пикета и сдвига, а также метода. См. [Требования](#page-27-0) к разметке координат, page 28.

**ПPИMEУAHИE –** Trimble рекомендует создать шаблон туннеля до начала ввода или импорта координат разметки.Если вы зададите координаты разметки перед описанием шаблона туннеля, оно будут назначены первой поверхности, описанной в шаблоне, при сохранении туннеля.

## **Чтобы ввести значения координат для разметки**

- 1. Нажмите **Разметка координат**.
- 2. Нажмите **Добавить**.
- 3. В поле **Начальный пикет** укажите начальный пикет для размечаемых координат.
- 4. В поле **Конечный пикет** укажите конечный пикет для размечаемых координат.

Если координаты разметки применяются ко всем пикетам, оставьте поле **Конечный пикет** пустым.

5. Выберите **Метод** , чтобы определить заданную позицию, а затем заполните поля для выбранного метода по мере необходимости:

**СOBET –** Для каждого метода значения **Горизонтальный сдвиг** и **Вертикальный сдвиг** заданы относительно разбивочного элемента.Если выравнивание было смещено, смещение относительно выравнивания смещения. Если смещение находится влево или вниз, введите отрицательное значение или коснитесь ▶ рядом с полем смещения и выберите **Влево** или **Вниз**.

- <sup>l</sup> Для заданного положения **Взрывной скважины** в полях **Горизонтальный сдвиг** и **Вертикальный сдвиг** введите значения смещения, определяющие положение для разметки.
- **Для положения Радиальной** разметки:
	- a. Выберите **Поверхность** , относительно которой находится точка разметки.
	- b. В полях **Горизонтальный сдвиг** и **Вертикальный сдвиг** введите значения смещения, определяющие точку разметки.
	- c. Чтобы определить новое смещение по центру от разбивочного элемента, введите значения **Центр по горизонтали** и **Центр по вертикали**.
- **Для Горизонтальной** точки разметки:
	- a. Выберите **Поверхность** , относительно которой находится точка разметки.
	- b. В поле **Вертикальный сдвиг** введите значение смещения, определяющее точки разметки.
	- c. В поле **Направление** выберите направление, в котором должен применяться горизонтальный сдвиг.
- **Для Вертикальной** точки разметки:
	- a. Выберите **Поверхность** , относительно которой находится точка разметки.
	- b. В поле **Горизонтальный сдвиг** введите значение сдвига, определяющее позицию для разметки.
	- c. В поле **Направление** выберите направление, в котором должен применяться вертикальный сдвиг.
- <sup>l</sup> Для разбивки **Нескольких радиальных точек**:
	- a. Выберите **Поверхность** , относительно которой находится точка разметки.
	- b. Введите **Интервал** между радиальными точками.
- <sup>l</sup> Для разметки зонта **Трубы**:
	- a. В полях **Горизонтальный сдвиг** и **Вертикальный сдвиг** введите значения смещения от разбивочного элемента для начальной точки.
	- b. В полях **Конечный горизонтальный сдвиг** и **Конечный вертикальный сдвиг** введите значения смещения от разбивочного элемента для конечной точки.

c. В поле **Длина** введите длину от начального пикета до конечного пикета.

**ПPИMEУAHИE –** Значение **Длины** — это 2D-расстояние вдоль разбивочного элемента, а не истинная длина в 3D.

6. Если необходимо, укажите **Код**.

Комментарий, введенный в поле **Код**, присваивается в конце координат и отображается во время разметки координат.

- 7. Нажмите **Запись**.
- 8. Продолжайте добавлять координаты для разметки по мере необходимости.
- 9. После завершения нажмите **Закрыть**.
- 10. Нажмите **Принять**.
- 11. Введите другие компоненты туннеля или нажмите **Запись**, чтобы сохранить определение туннеля.

## **Чтобы импортировать точки разметки**

Чтобы импортировать в выбранный туннель координаты точек разметки из файла с разделителямизапятыми, на экране **Разметка координат** и нажмите **Импорт**. Выберите файл для импорта и нажмите кнопку **Принять**.

Информацию о требуемом формате файла CSV см. в разделе [Требования](#page-27-0) к разметке координат, page [28.](#page-27-0)

**ПPИMEУAHИE –** Точки разметки для метода **Несколько радиальных** импортировать нельзя.

#### **Чтобы добавить уравнение пикетажа**

Используйте **Уравнения станций**, чтобы определить значения пикетов для разбивочного элемента. Чтобы задать выражение для выбранного описания туннеля:

- 1. Нажмите **Уравнения пикетажа**.
- 2. Нажмите **Добавить**.
- 3. В поле **Пикет позади** введите значение пикета.
- 4. В поле **Пикет впереди** введите значение пикета.Будет рассчитано значение **Истинный пикет**.
- 5. При необходимости вы можете продолжить добавление записей.
- 6. Нажмите **Запись**.

Будут показаны значения, введенные в поля **Пикет позади** и **Пикет впереди**.

Зона обозначается числом после двоеточия в каждом поле. Зона до первого уравнения станции - это зона 1.

Также будет отображено вычисленное значение **Прогрессия**, показывающее увеличение или уменьшение значения пикетажа после уравнения пикетажа.Значением по умолчанию является **Увеличение**.Для изменения значения в поле **Прогрессия** для последнего уравнения пикетажа на **Уменьшение**, задайте и сохраните последнее уравнение и затем нажмите **Правка**.

- 7. После завершения нажмите **Закрыть**.
- 8. Нажмите **Принять**.
- <span id="page-25-1"></span>9. Введите другие компоненты туннеля или нажмите **Запись**, чтобы сохранить определение туннеля.

#### **Чтобы добавить сдвиги разбивочного элемента**

Для добавления сдвигов [разбивочного](#page-31-0) элемента к выбранному описанию туннеля:

- 1. Нажмите **Сдвиги разбив. элем.**.
- 2. Нажмите **Добавить**.
- 3. Введите **Начальный пикет**.
- 4. Введите **Сдвиг в плане** и **Сдвиг по высоте**.
- 5. Нажмите **Запись**.
- 6. Продолжайте добавлять сдвиги на других пикетах по мере необходимости.
- 7. После завершения нажмите **Закрыть**.
- 8. Нажмите **Принять**.
- 9. Введите другие компоненты туннеля или нажмите **Запись**, чтобы сохранить определение туннеля.

**ПPИMEУAHИE –** Если элемент разбивки был сдвинут и к шаблону был применен разворот, сначала выполняется разворот, а затем сдвиг элемента разбивки.

#### <span id="page-25-0"></span>**Применение шаблонов**

После добавления шаблонов в описание туннеля необходимо добавить расположение шаблона, чтобы указать пикет, на котором программное обеспечение Туннели начнет применять каждый шаблон. Для значений пикетов между примененными шаблонами значения элементов туннелей интерполируются.

**ПPИMEУAHИE –** Применяемые шаблоны должны содержать то же количество элементов.

#### **Методы интерполяции**

Поддерживаются следующие методы интерполяции:

## **Норвежский метод интерполяции**

Этот метод сохраняет радиусы первой и последней дуги (называемых стеновыми дугами), а также радиусы второй и четвертой переходных дуг, если они имеются, и вычисляет новый радиус центральной (или крышной) дуги. В этом методе используется интерполяция углов дуг, а не значений радиусов.

Данный метод автоматически используется, если шаблоны, примененные на предыдущем и последующем пикетах, отвечают следующим требованиям:

- каждый шаблон состоит из 3 или 5 последовательных дуг, соединенных по касательной;
- отсутствует наклон относительно определенного сечения (шаблона).

Если вышеуказанные требования не выполняются, используется **метод линейной интерполяции**.

## **Пинейный метод интерполяции.**

Для данного метода значения элементов шаблонов интерполируются линейно (применяются на пропорциональной основе) от шаблона, примененного на предыдущем пикете, до пикета, на котором применяется следующий шаблон.

Этот метод используется, если требования для **норвежского метода интерполяции** не выполняются.

## <span id="page-26-0"></span>**Применение шаблонов к разбивочному элементу профиля**

Шаблоны могут применяться вертикально или перпендикулярно к разбивочному элементу профиля. На следующем рисунке красная линия обозначает шаблон, примененный перпендикулярно, а синяя шаблон, примененный вертикально.

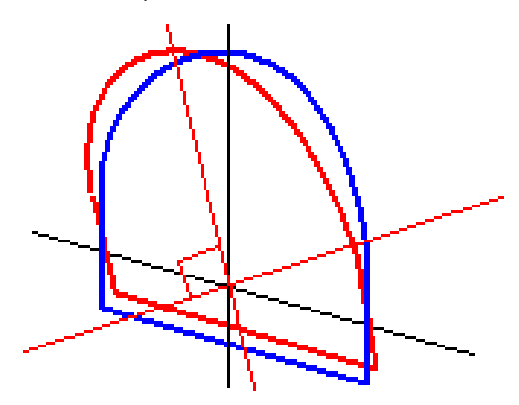

Отображение точек в виде пикетов и сдвигов относительно туннеля с использованием **Менеджера точек** или **Просмотра проекта** вычисляется только вертикально к разбивочному элементу.Если шаблоны были применены перпендикулярно в Позиционировании туннеля, то пикет и сдвиги будут различаться.

## **Пример разбивочного элемента, использующего шаблон**

Далее объясняется, как можно формировать определение туннеля при помощи назначения шаблонов, в том числе шаблона <Нет>, и функции **«Используемые поверхности»**. См. план на следующем рисунке, где туннель имеет постоянную ширину от пикета 0 до пикета 20, имеет разрыв между пикетами 20 и 40, расширяется от пикета 60 до пикета 80, а затем имеет постоянную ширину до пикета 140.

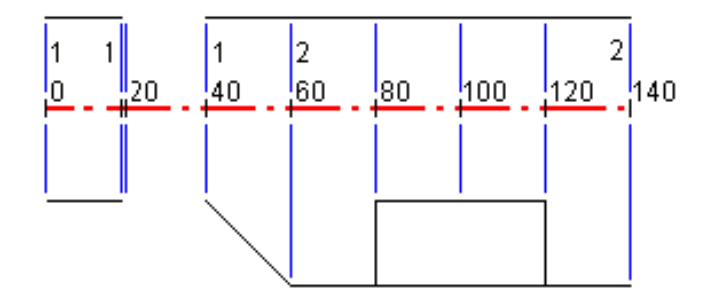

См. также два шаблона на следующем рисунке, где шаблон 1 (показан слева) содержит две поверхности, а шаблон 2 – три поверхности.

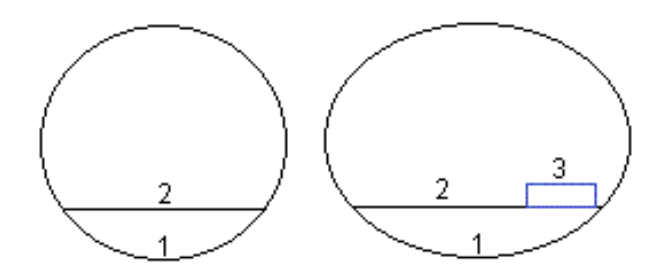

Чтобы определить этот проект необходимо назначить шаблоны с соответствующими поверхностями, выбранными как показано в следующей таблице.

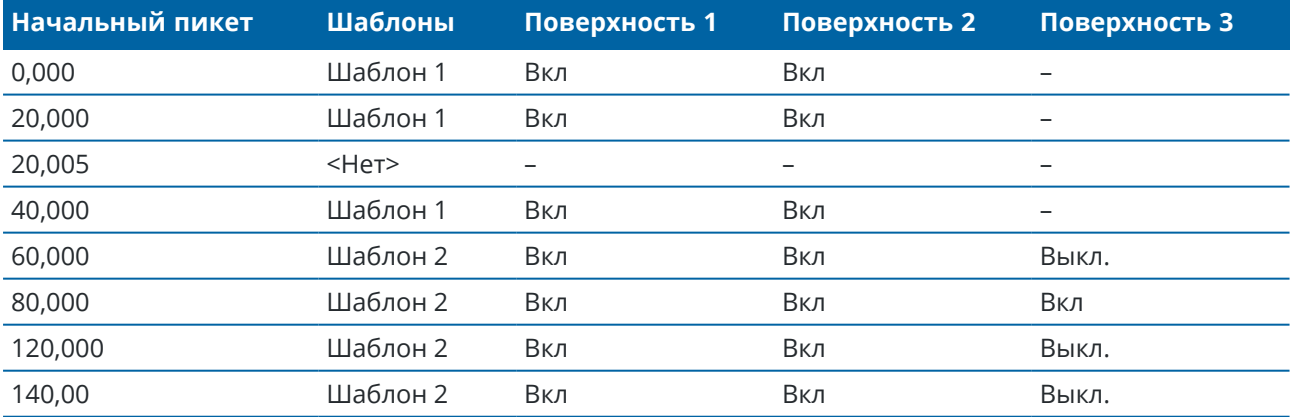

#### <span id="page-27-0"></span>**Требования к разметке координат**

Точки разметки обычно определяют расположение отверстий под болты или отверстий скважин в туннеле, а также используются для определения взрывных скважин на поверхности туннеля или

отверстий для установки труб. Все заданные позиции определяются значениями станции и смещения и методом.

Вы можете ввести точки разметки как часть определения туннеля с помощью экрана **Разметка** в Trimble Access.Кроме того, можно спроектировать заданные позиции, а затем сохранить их в Trimble Business Center виде файла TXL для использования в Trimble Access, или импортировать заданные позиции из CSV-файла. Чтобы ввести или импортировать заданные позиции, см. раздел [Чтобы](#page-22-0) добавить точки [разметки,](#page-22-0) page 23.

Разметка позиций с помощью Trimble Access Туннели относится к процессу выноса проектируемых позиций и физической маркировки расположения точек разметки на поверхности туннеля, чтобы буровое оборудование можно было направлять к правильному местоположению каждой точки для сверления отверстия и установки болта или трубы.См. Для разметки [предопределенных](#page-43-0) координат, [page](#page-43-0) 44.

#### **Методы разметки координат**

Поддерживаемые методы разметки координат:

- Торцевые взрывные скважины
- Отверстия под болты используются следующими методами:
	- Радиально
	- В плане
	- По высоте
	- Несколько радиальных
- Трубы

Смотрите рисунок ниже:

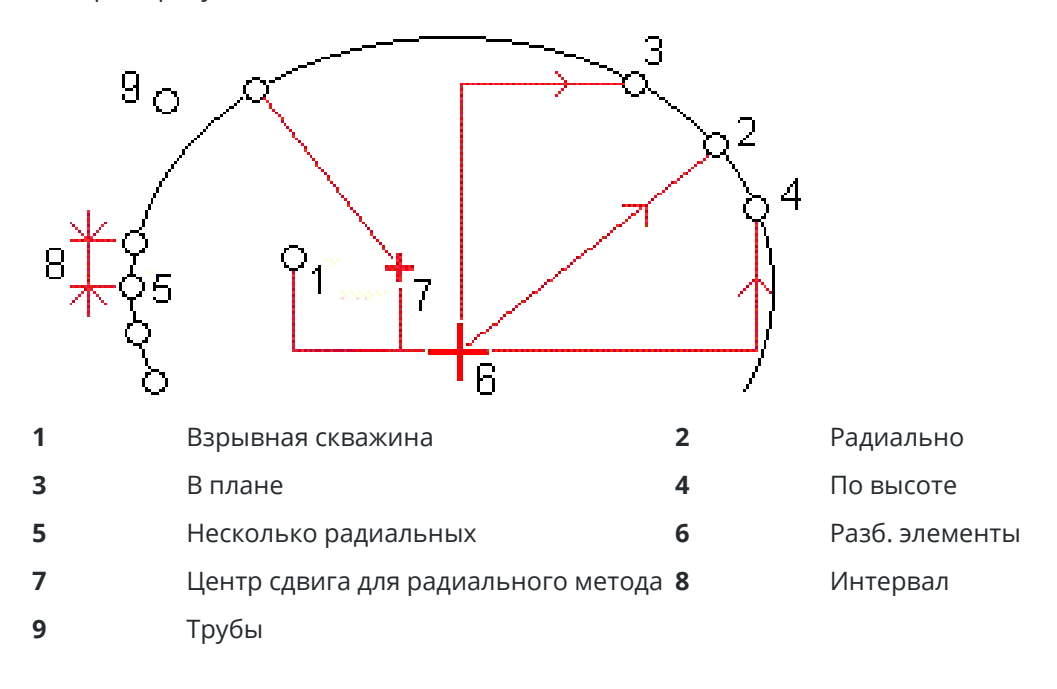

## **Разметка взрывных скважин**

Рисунок ниже объясняет порядок разметки взрывных скважин.

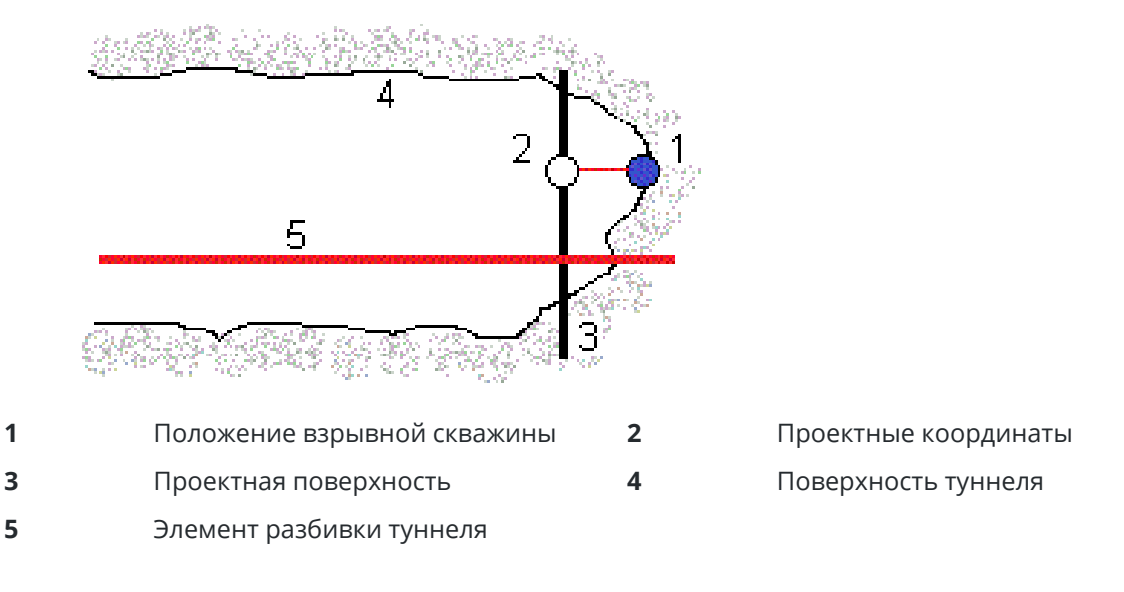

## **Разметка крепежных болтов**

Рисунок ниже объясняет порядок разметки отверстий под болты, заданных методами: радиальным (включая разметку нескольких точек, заданных радиально), в плане и по вертикали.

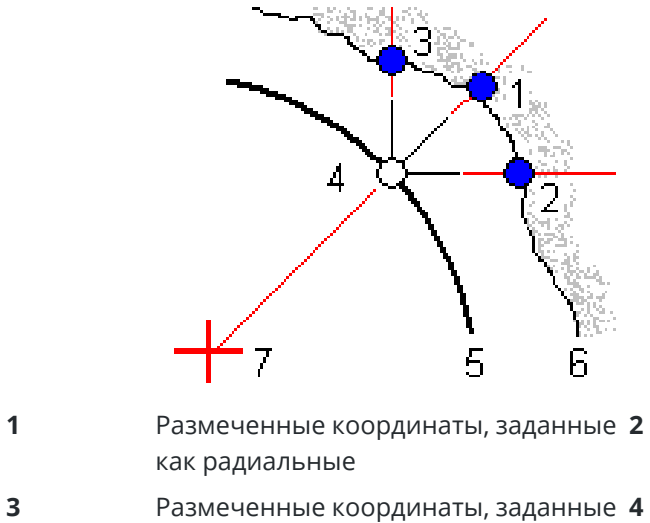

- как координаты в профиле
- **5** Проектная поверхность **6** Поверхность туннеля
- **7** Центр для радиальных координат

**2** Размеченные координаты, заданные как координаты в плане **4** Проектные координаты

Руководство пользователя Trimble Access Туннели | **30**

## **Разметка трубы**

Установите положения труб для установки арок труб, которые простираются вдоль запланированного разбивочного элемента туннеля, чтобы укрепить кровлю рабочей зоны. Как правило, серия регулярно расположенных и перекрывающихся арок труб ( *трубный зонт* или *навесная труба*) устанавливается на протяжении всего последовательного выемки туннеля.

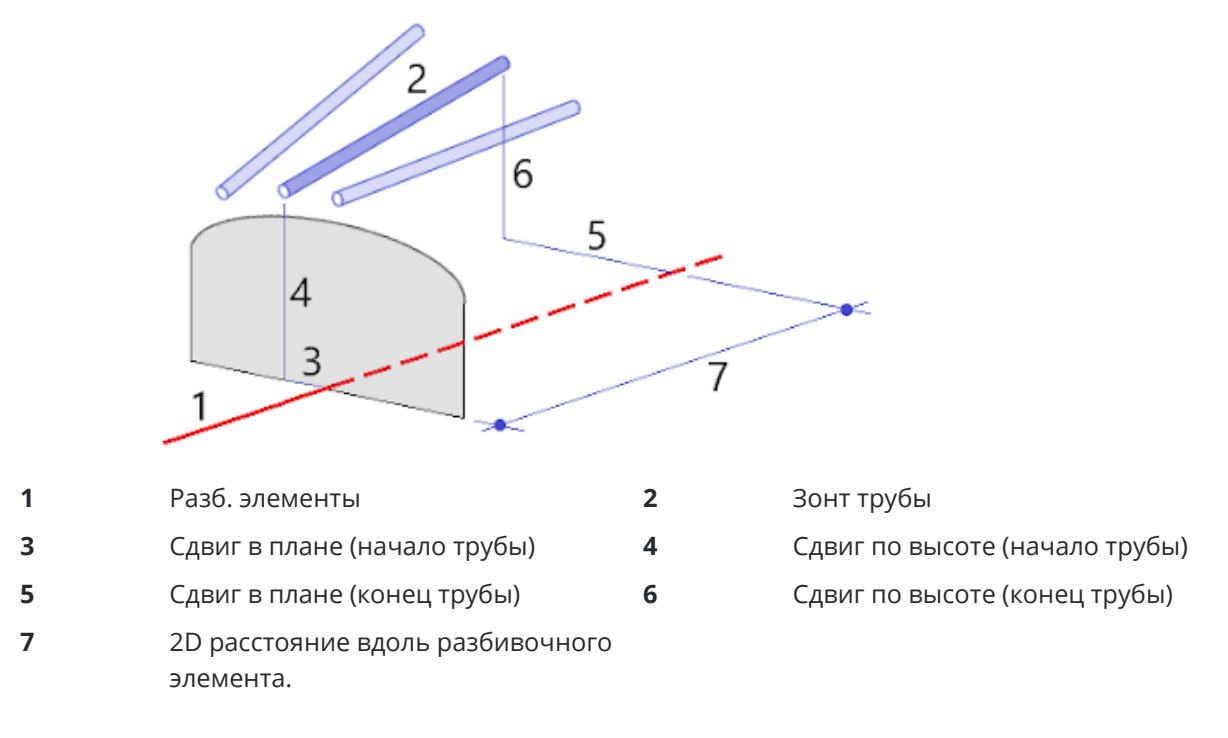

## **Требования к импортированным координатам разметки**

**ПPИMEУAHИE –** Точки разметки для метода **Несколько радиальных** импортировать нельзя.

CSV файл должен иметь следующий формат:

НачальнаяСтанция, КонечнаяСтанция, Тип, СдвигвПлане, СдвигпоВысоте, Код, Направление, Поверхность, ДопСдвигвПлане, ДопСдвигпоВысоте, Длина.

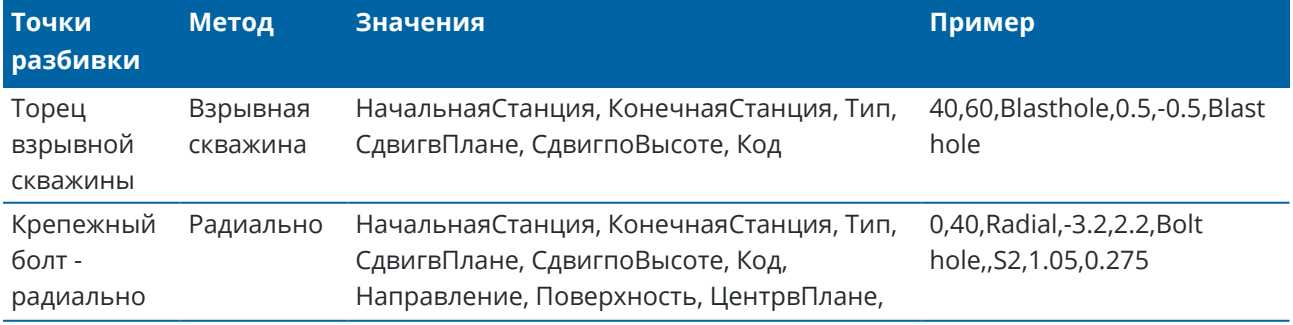

Ниже показан пример содержания файла для каждого метода разметки:

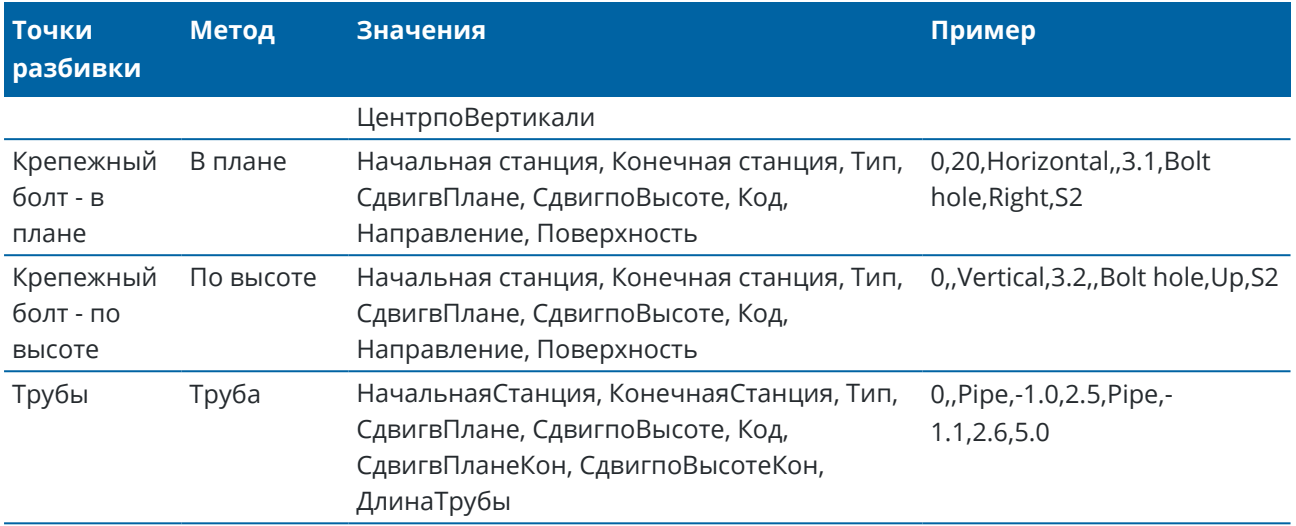

#### **ПPИMEУAHИE –**

- Значения: Имя поверхности, Код, Сдвиг в плане и Сдвиг по высоте являются необязательными.
- Если Имя поверхности не задано или не применимо для заданного диапазона пикетов, используется первый подходящий для диапазона пикетов шаблон поверхности.
- В поле Метод должно необходимо указать одно из значений: Взрывная скважина, В плане, По высоте, Радиально, Труба.
- В поле Направление необходимо указать одно из следующих значений: Вверх, Вниз, Влево или Вправо, или пустое значение (для радиального сдвига или взрывной скважины, или трубы).

#### <span id="page-31-0"></span>**Сдвиги разбив. элем.**

Сдвиги разбивочного элемента обычно используются при создании горизонтальных кривых в железнодорожных туннелях для обеспечения соблюдения зазора между вагонами на поворотах пути. Однако их можно применять вдоль любого разбивочного элемента туннеля при условии, что имеются допустимые разбивочный элемент в плане, разбивочный элемент профиля и назначенный шаблон.

На рисунке ниже показано использование сдвигов разбивочного элемента для избежания столкновения вагонов с проектным туннелем.

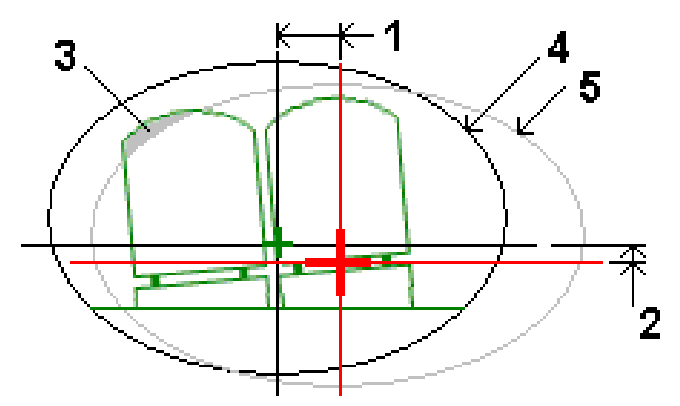

- **1** Горизонтальный сдвиг **4** Туннель со сдвигом
- **2** Вертикальный сдвиг **5** Проектный туннель
- **3** Столкновение вагона

Чтобы добавить сдвиги разбивочных элементов к описанию туннеля, см. раздел Чтобы [добавить](#page-25-1) сдвиги [разбивочного](#page-25-1) элемента, page 26.

#### <span id="page-32-0"></span>**Для просмотра описания туннеля**

Определение туннеля можно просмотреть в любое время. Просмотрите туннель в 3D, чтобы визуально подтвердить определение туннеля.

- 1. На карте коснитесь туннеля.
- 2. Нажмите экранную кнопку **Просмотр** для просмотра туннеля в плане.

Разбивочные элементы плана отображаются черной линией, разбивочные эелементы со сдвигом (если применимо) отображаются зеленой линией.

Стандартно выбирается первый пикет.

Выбранный пикет будет отображаться в виде красного круга. Значение выбранного пикета и значение его разворота, а также значения сдвига разбивочных элементов, если применимо, отображаются в верхней части экрана.

- 3. Чтобы подтвердить описание перед съемкой туннеля нажмите **Вычисл** во втором ряду программных кнопок.
- 4. Для добавления нового пикета нажмите и удерживайте на экране, затем выберите **Добавить пикет**.
- 5. Для выбора другого пикета для просмотра:
	- <sup>l</sup> Коснитесь экрана и удерживайте его, а затем нажмите **Выбор пикета**. Выберите пикет из списка на экране **Выбор пикета**.
	- Нажмите отдельный пикет.
	- Нажмите кнопки курсора вверх или вниз.

**СOBET –** Нажмите экранную клавишу панорамирования для ее активации, а затем при помощи кнопок со стрелками "влево", "вправо", "вверх" и "вниз" перемещайтесь по экрану.

6. Чтобы просмотреть поперечник для выбранного пикета, коснитесь  $\bigcirc$  или нажмите клавишу **Tab**.

Смотрите рисунок ниже, где:

- Проектный разбивочный элемент обозначен красным крестом.
- Если применяется сдвиг, зеленым крестом меньшего размера обозначается разбивочный элемент после сдвига.
- Если применяется разворот и точка разворота смещена от элемента разбивки, круглый зеленый значок показывает точку разворота.
- Вершина обозначается короткой зеленой линией в верхней части профиля.

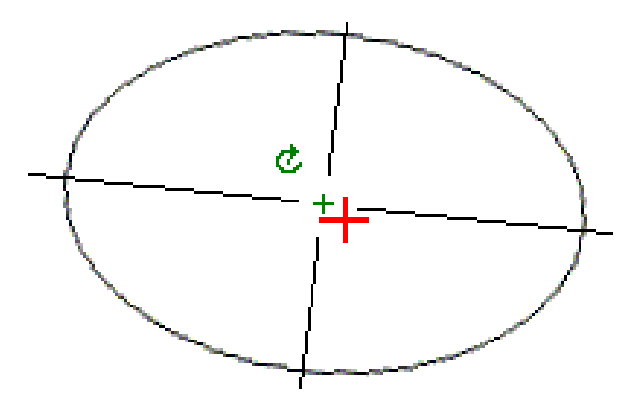

Нажмите и удерживайте точку для просмотра ее сдвигов в плане и по высоте, северной и восточной координат и отметки.

Если проектный элемент был смещен, значения сдвигов отображаются для смещенного проектного элемента. Если был прменен разворот и положение оси смещено, значения сдвигов отображаются для смещенного положения.

Чтобы вернуться в вид в плане, нажмите .

- 7. Чтобы просмотреть автоматизированный 3D проход через туннель:
	- a. В виде плана экрана Обзор туннеля нажмите **3D проход**.
	- b. Нажмите чтобы начать просмотр.
	- с. Чтобы приостановить движение и осмотреть конкретный участок тоннеля, коснитесь  $\blacksquare$ . Чтобы выполнить вращение тоннеля, когда проход приостановлен, коснитесь экрана и проведите пальцем в направлении разворота.
	- d. Для перемещения вперед и назад вдоль тоннеля, нажмите кнопки курсора вверх и вниз.
	- e. Для выхода из режима 3D вождения нажмите **Закрыть**.

## <span id="page-34-0"></span>**Съемка туннеля**

Начните съемку, чтобы обследовать выполненный туннель, разметить установленные положения для взрывных скважин, отверстий под болты и зонтов труб во время строительства туннеля, а также чтобы разместить оборудование в туннеле.

При запуске съемки вы получаете запрос на выбор стиля съемки, в котором можно настроить ваше оборудование.Получить дополнительные сведения о стилях съемки и соответствующих настройках соединения вы можете в *Справке Trimble Access*.

**ВНИМАНИЕ –** Не изменяйте систему координат или калибровку после выноса точек в натуру, расчета сдвига или точек пересечения. Если вы сделаете это, ранее вычисленные или разбитые точки станут несовместимы с новой системой координат и точками, вычисленными или разбитыми после изменения.

После завершения скана можно выполнить приведенные ниже действия.

- Для просмотра отчета по каждому пикету вернитесь к просмотру вида сверху, нажмите и удерживайте экран, а затем выберите **Результаты**.
- Для просмотра сведений о текущем пикете перейдите к просмотру поперечника, нажмите и удерживайте экран, а затем выберите **Подробно**. См. также [Просмотр](#page-55-0) туннеля.
- Для редактирования значений допусков вернитесь к виду сверху или поперечника, нажмите и удерживайте экран, а затем выберите **Допуски**.Отклонения параметров **Пикет, Переруб** и **Недоруб** обновятся в соответствии с новыми значениями допусков.

#### <span id="page-34-1"></span>**Лазерный указатель**

При использовании электронного тахеометра, оснащенного лазерным указателем:

- Лазер указывает положение текущих координат или выбранную точку разметки на поверхности туннеля.
- <sup>l</sup> Инструмент автоматически переключается в безотражательный режим слежения (DR) с включенным лазерным указателем. На экране отобразится перекрестие для текущих координат.

Для отключения безотражательного режима (DR) установите высоту цели или внесите другие изменения в настройку инструмента, нажмите стрелку в правой части экрана для доступа к строке состояния.

Чтобы при сохранении точки, измеренной в безотражательном режиме, мигал лазер и створоуказатель или подсветка марки (TIL), выберите **Инструмент** / **Настройки дальномера** и затем установите количество миганий лазера в поле **Миганий лазера**. Поле **Миганий лазера** не доступно, если в поле **Мощность лазера** установлено **Мигание с расш. дальностью** (только SX12).

#### **ПPИMEУAHИE –**

- ПО Туннели по умолчанию переходит в режим слежения при сканировании или измерении в туннеле. При выборе стандартного режима достигается лучшее качество, но скорость измерения снижается.
- При использовании инструмента, не оснащенного лазерным указателем, при разметке точек необходимо применять другие рабочие процессы.Дополнительную информацию см. в разделе Для разметки [предопределенных](#page-43-0) координат, page 44.

## **Лазерный указатель 3R**

При использовании тахеометров, оснащенных лазерным указателем высокой мощности, перед сохранением точки нажмите **Лазер 3D** для включения лазерного указателя высокой мощности и отображения отметки на поверхности туннеля.Значок лазерного указателя высокой мощности

R. в нижней правой части экрана показывает, что лазер включен.Нажмите **Начать** для измерения координат, затем нажмите **Запись** для сохранения текущих координат в базе данных проекта.

#### **ПPИMEУAHИE –**

- Хотя лазерный указатель высокой мощности несоосен зрительной трубе, инструмент может автоматически поворачиваться для измерения положения лазерного указателя.При нажатии **Лазер 3D** выполняется предварительное измерение для определения вертикального угла поворота инструмента для измерения расстояния до места, на которое указывает лазерный указатель высокой мощности.При нажатии **Начать** инструмент автоматически поворачивается на это место и выполняет измерение.Затем инструмент поворачивается так, чтобы лазерный указатель высокой мощности снова указывал на измеренную позицию.Предварительное измерение не сохраняется.
- Расчет вертикального угла поворота подразумевает, что горизонтальное проложение до предварительного измерения аналогично проложению до местоположения лазерного указателя высокой мощности. Для измерения расстояния до точки лазерного указателя высокой мощности, когда она находится рядом с верхним или нижним краем объекта, используйте КЛ, чтобы выполнить измерения у нижнего края объекта, и КП, чтобы выполнить измерения у верхнего края объекта так, чтобы предварительное измерение не перекрыло объект, расстояние до которого вы измеряете.

**ПРЕДУПРЕЖДЕНИЕ –** Лазерный указатель ВМ – это лазер класса 3R, который издает лазерное излучение: запрещается смотреть на лазерный луч или наводить на него оптические инструменты.

#### <span id="page-36-0"></span>**Для автоматического сканирования координат**

Используйте автоматическое сканирование для измерения точек с указанным интервалом сканирования для выбранных пикетов. Измеренные координаты сравниваются с проектной поверхностью шаблона для каждого пикета.

Используйте зоны сканирования, когда части профиля туннеля либо не требуется сканировать, либо невозможно измерить (например, области за вентиляционными каналами), а также добавляйте *зону сканирования* для съемки точек только в пределах этой зоны (зон). Зоны сканирования применяются ко всей длине определенного диапазона пикетов.

## **Для автоматического сканирования координат в туннеле**

- 1. Запустите съемку.
- 2. Нажмите  $\equiv$  и выберите **Измерение** / Автосканирование.
- 3. Выберите файл туннеля. Нажмите **Принять**.
- 4. Описание диапазона пикетов для сканирования:
	- a. Укажите **Начальный пикет** и **Конечный пикет**, вы можете:
		- Ввести значение пикета
		- <sup>l</sup> Коснуться и выбрать **Список** , а затем выберите одно из значений проектного пикета из файла TXL.
		- Если вы видите диапазон пикетов, который вы хотите отсканировать из своего положения в туннеле, коснитесь поля **Начальный пикет**, а затем поверните прибор к требуемой начальной точке сканирования и нажмите **Измерить**, чтобы рассчитать значение пикета. Повторите процесс для **Конечного пикета**.

Если вы используете инструмент Trimble с технологией VISION, вы можете коснуться панели инструментов карты, чтобы просмотреть видеопоток, а затем коснуться местоположения в видео (например, призмы или стены туннеля), а затем нажать **Измерить** , чтобы вычислить значение пикета.

**СOBET –** Для сканирования в направлении уменьшения пикетажа введите значение **Начального пикета** большее, чем значение **Конечного пикета**.

b. Введите **интервал пикета**, используемый для определения последующих значений

пикетов. Коснитесь и убедитесь, что выбран правильный интервальный метод:

- **Метод От 0** используется по умолчанию и дает значения пикетов, кратные интервалу пикетов.Например, если начальный пикет равен 2,50 и интервал пикетов равен 1,00, метод **От 0** дает пикеты 2,50, 3,00, 4,00, 5,00 и т.д.
- <sup>l</sup> **Относительный** метод дает значения пикетов относительно начального пикета. Например, если начальный пикет равен 2,50 и интервал пикетов равен 1,00, **относительный** метод дает пикеты 2,50, 3,50, 4,50, 5,50 и т.д.
- c. Выберите поверхность шаблона, которую требуется отсканировать.
- d. Нажмите **Далее**.

Выбранный диапазон пикетов отображается в виде плана. Если вам нужно изменить диапазон пикетов, нажмите Назад и измените значения **Начального пикета** и **Конечного пикета**.

#### 5. Нажмите **Далее**.

Будет отображен вид поперечника для первого выбранного пикета. Выбранная поверхность шаблона будет выделена.

- 6. Добавьте зоны сканирования, если требуется сканировать только часть туннеля:
	- a. Нажмите и удерживайте на экране, затем выберите **Добавить зону сканирования**.
	- b. Наведите инструмент на начальную точку зоны сканирования.Луч инструмента отобразится на экране в виде сплошной красной линии. Нажмите **Принять**.

**ПPИMEУAHИE –** Зоны сканирования необходимо определять в направлении по часовой стрелке.

c. Наведите инструмент на конечную точку зоны сканирования. Луч инструмента отобразится на экране в виде сплошной красной линии, а начало зоны сканирования будет показано пунктирной красной линией. Нажмите **Принять**.

Отобразится вид профиля автоматического сканирования. Точки за пределами зоны сканирования затенены и не могут быть измерены.

Для добавления другой зоны сканирования, повторите действия, указанные выше.

- 7. Нажмите **Начать**.
- 8. Настройте **Параметры сканирования**. Нажмите **Принять**.
- 9. Настройте **Допуски сканирования**. Нажмите **Принять**.

ПО Туннели начнет сканирование первого пикета.

Для каждой сканированной точки отображаются значения переруба, недоруба и отклонения пикета. Все отсканированные координаты отображаются в виде зеленого кружка (в допуске) или красного кружка (вне допуска).

После сканирования всех точек текущего пикета ПО Туннели автоматически переходит к следующему пикету, пока не будут отсканированы все выбранные пикеты.

После сканирования всех точек для выбранных пикетов в результатах отображаются пикеты с ошибками. Разверните каждую запись, чтобы посмотреть дополнительную информацию.

- 10. Нажмите **Закрыть**.
- 11. Для выхода из вида плана, нажмите **Esc**.

Чтобы остановить сканирование до его полного завершения, нажмите **Стоп**, или нажмите **Пауза** для приостановки сканирования и затем нажмите **Продолжить**, чтобы возобновить сканирование.Во время приостановки можно выбрать любые отсканированные координаты для просмотра отклонений.Если вы используете Trimble VX spatial station *и* флажок **Сканирование VX** включен на экране **Настройки**, нажмите **Стоп** для завершения сканирования и затем нажмите **Запуск**, чтобы возобновить сканирование.

#### **ПPИMEУAHИE –**

- Для использования файла, сохраненного в папке текущего проекта в другом проекте, используйте Проводник Windows для копирования или перемещения файла в папку соответствующего проекта.
- При запуске сканирования для высоты цели DR и константы призмы автоматически устанавливается значение 0,00.
- <sup>l</sup> Если выбрана функция **Уравнивание на станции**, и вы используете:
	- Электронные тахеометры Trimble серии S или Сканирующий тахеометр Trimble SX10, каждая точка сканируется до тех пор, пока она не будет обнаружена в пределах допуска.
	- Trimble VX spatial station, одновременно будут отсканированы пятьдесят точек.Для точек, параметры которых оказались за пределами допуска, проводится повторное сканирование.
- При превышении допустимого количества повторов или по истечении времени отключения дальномера точка будет пропущена.

#### <span id="page-38-0"></span>**Для съемки координат вручную**

Используйте **Ручное измерение** для съемки координат, которые невозможно измерить при сканировании, или для удаления отсканированных или вручную измеренных координат.

1. Следуйте процедурам выполнения [Автоматического](#page-36-0) сканирования до этапа 5, где выбранный диапазон сканирования показан в виде плана.

Для выбора ручного режима, нажмите и удерживайте на экране или нажмите клавишу Пробел, затем выберите **Ручное измерение**.

Выбранный режим **Вручную** отображается в верхнем левом углу экрана.

- 2. Если необходимо, настройте [Параметры](#page-49-0) и [Допуски.](#page-52-0)
- 3. Выберите пикет для съемки. Это можно выполнить следующими способами:
	- <sup>l</sup> Выбрать пикеты, заданные **Интервалом между сканами**.Для этого нажмите и удерживайте на экране, затем нажмите **Выбор пикета**.
	- Нажмите на точку, которую необходимо измерить. Пнструмент автоматически повернется к этим координатам. Также можно вручную навести инструмент на точку, которую необходимо измерить.

После выполнения измерения будут отображены значения **Пикет**, **Недоруб**, **Переруб** и **Отклонение пикета**.

- 4. Нажмите **Далее**. Будет отображен вид поперечника для выбранной точки.
- 5. Настройте **Ручной режим**. Нажмите **Принять**.
- 6. Настройте **Допуски сканирования**. Нажмите **Принять**.
- 7. Нажмите **Запись**.

Пикеты без ошибок отображаются в виде зеленых кружков, а пикеты с ошибками отображаются в виде сплошных красных кружков.

**СOBET –** Если возникли проблемы при измерении:

- Если инструмент не способен выполнять измерения из-за влияния, например, отражающих или темных поверхностей, увеличьте время отключения дальномера в поле Ожидание расстояния на экране [Настройка](#page-49-0).
- Если невозможно выполнить съемку туннеля в безотражательном режиме, вы можете выполнить [измерение](#page-53-0) на призму, установив ее перпендикулярно поверхности туннеля, при этом ее высота применяется перпендикулярно профилю.Чтобы сделать это, в меню **Настр.** выберите опцию Применять высоту [перпендикулярно](#page-49-0) профилю .Эта опция позволяет при использовании призмы измерять координаты, перпендикулярные профилю, посредством ввода радиуса призмы в качестве высоты цели.
- Если при измерении в безотражательном режиме происходит сбой обновления текущих координат (отображаются крестиком), убедитесь, что в меню **Настройки** выключена опция **Применять высоту перпендикулярно профилю**.

## **Для удаления измеренных координат**

- 1. В просмотре профиля нажмите точку, чтобы выбрать ее. Выбранная точка обозначена черным кругом.
- 2. Нажмите **Удалить**.

**ПPИMEУAHИE –** При выборе точки для удаления цель инструмента будет совпадать с проектными координатами для этой точки.При выборе команды **Запись** сразу после удаления точки инструмент повторно измерит проектные координаты для удаленной точки.

Для восстановления удаленных точек нажмите и удерживайте экран, а затем выберите **Восстановить удаленные точки**.

#### <span id="page-39-0"></span>**Для съемки координат в туннеле**

Используйте функцию **Координаты в туннеле** для:

- Измерения координат на любом пикете в пределах туннеля.
- Сравнения координат с проектными параметрами туннеля.

Для съемки координат точки:

- 1. Запустите съемку.
- 2. Нажмите и выберите **Измерение** / **Завершить традиционную съемку**.
- 3. Выберите файл туннеля. Нажмите **Принять**.

Информация о текущих координатах отображается в нижней части экрана.См. [Информация](#page-47-0) о текущих [координатах,](#page-47-0) page 48.

- 4. Если туннель имеет более одной поверхности, выберите поверхность, относительно которой будет выполняться съемка. Чтобы выбрать поверхность:
	- <sup>l</sup> Нажмите и удерживайте в виде плана, затем коснитесь **Выбор**.Выберите поверхность из списка.
- Нажмите на шаблон поверхности.
- 5. Наведите инструмент на точку, которую требуется измерить. Нажмите **Запись**.
- 6. Введите **Настройки координат**. Нажмите **Принять**.
- 7. Введите **Допуски координат**. Нажмите **Принять**. Координаты точки будут сохранены.
- <span id="page-40-0"></span>8. Для выхода из вида плана, нажмите **Esc**.

#### **Для выноса разбивочного элемента туннеля**

При выносе разбивочного элемента, созданного в виде RXL файла, вы можете использовать карту или работать с меню.

Для выноса к разбивочному элементу:

1. Коснитесь разбивочного элемента на карте и нажмите **Разбивка**.Иначе, нажмите  $\equiv$  и выберите **Разбивка**.Нажмите **Разб. элементы**, выберите элемент для разбивки и нажмите **Далее**.

Если разбивочный элемент, который требуется вынести, не отображается на карте, нажмите  $\otimes$ в панели инструментов карты, чтобы открыть **Диспетчер слоев** и выберите вкладку **Файлы карты**.Выберите файл и затем сделайте соответствующие слои видимыми и доступными для выбора. Файл должен находиться в папке текущего проекта.

2. Если вы еще не начали съемку, программное обеспечение предложит вам выполнить последовательность действий для запуска съемки.

Разбивочный элемент готов к выносу с помощью предпочитаемого вами метода разбивки. Подробную информацию вы найдете в соответствующих разделах справки по выбранному методу. См.

Для выноса до [разбивочного](#page-40-1) элемента туннеля, page 41

Для выноса пикета до [разбивочного](#page-41-0) элемента тоннеля, page 42

## <span id="page-40-1"></span>**Для выноса до разбивочного элемента туннеля**

- 1. Коснитесь разбивочного элемента на карте или выберите **До разбив. элемента** в поле **Метод**.
- 2. Если требуются **строительные сдвиги**, введите обязательные значения в поле **Сдвиг в плане** и/или **Сдвиг по высоте**. См. [Строительные](#page-42-0) сдвиги тоннелей, page 43.
- 3. Нажмите **Далее**.

На карте зеленая пунктирная линия отображается под прямым углом от текущего положения до разбивочного элемента. Отображаются отметка высоты для вашего текущего местоположения и проектная отметка вычисленных координат.

На поперечном сечении, ориентированном в направлении увеличения пикетажа, отображается ваше текущее местоположение и цель. Строительные сдвиги отображаются желтыми линиями. Если задан строительный сдвиг, маленькая окружность показывает выбранную точку, а двойная окружность показывает выбранную точку с учетом строительных сдвигов.

4. Наведите инструмент на положение, которое вы хотите измерить. Чтобы повернуть инструмент в ближайшую точку на разбивочном элементе, нажмите **Поворот**.

При необходимости нажмите **Параметры**, где приведены варианты разбивки. См. раздел [Параметры](#page-49-0) и допуски при съемке туннеля, page 50.

5. Когда точка будет находиться в пределах допуска, нажмите **Принять**, чтобы сохранить точку.

**ПPИMEУAHИE –** При работе Сканирующий тахеометр Trimble SX12 в режиме **TRK** с *включенным лазерным указателем*, на экране **Разбивка** отображается программная кнопка **Отметить тчк** вместо кнопки **Принять**. Нажмите **Отметить тчк**, чтобы переключить инструмент в режим **STD**. Лазерный указатель перестанет мигать и переместит пятно для совпадения с линией визирования дальномера. Когда вы нажмете **Принять**, чтобы сохранить точку, инструмент автоматически вернется в режим **TRK**, а лазерный указатель продолжит мигать. Чтобы повторно измерить и обновить отклонения разбивки, нажмите **Измерить** после нажатия **Отметить тчк** и перед нажатием **Принять**. Подробная информация приведена в разделе [Параметры](#page-49-0) и допуски при съемке туннеля, [page](#page-49-0) 50.

<span id="page-41-0"></span>6. Нажмите **Esc** , чтобы вернуться на экран выбора **Выноса разбивочного элемента** .

#### **Для выноса пикета до разбивочного элемента тоннеля**

- 1. Нажмите на разбивочный элемент на карте, а затем выберите **До пикета** в поле **Метод**.
- 2. Если требуются **строительные сдвиги**, введите обязательные значения в поле **Сдвиг в плане** и/или **Сдвиг по высоте**. См. [Строительные](#page-42-0) сдвиги тоннелей, page 43.
- 3. Чтобы выбрать пикет для разбивки:
	- <sup>l</sup> В поле **Пикет** введите значение пикета.
	- **Нажмите рядом с полем Пикет, выберите Список**, а затем выберите одно из значений пикета проектирования из файла TXL.
	- Если вы видите пикет, который вы хотите измерить из своего положения в туннеле, коснитесь поля **Пикет**, затем поверните инструмент к нужному пикету и нажмите **Измерить**, чтобы рассчитать значение пикета.

Если вы используете инструмент Trimble с технологией VISION, вы можете коснуться панели инструментов карты, чтобы просмотреть видеопоток, а затем коснуться местоположения в видео (например, призмы или стены туннеля), а затем нажать **Измерить** , чтобы вычислить значение пикета.

4. Введите **интервал пикета**, используемый для определения последующих значений пикетов.

Коснитесь и убедитесь, что выбран правильный интервальный метод:

<sup>l</sup> Метод **От 0** используется по умолчанию и дает значения пикетов, кратные интервалу пикетов.Например, если начальный пикет равен 2,50 и интервал пикетов равен 1,00, метод **От 0** дает пикеты 2,50, 3,00, 4,00, 5,00 и т.д.

- <sup>l</sup> **Относительный** метод дает значения пикетов относительно начального пикета. Например, если начальный пикет равен 2,50 и интервал пикетов равен 1,00, **относительный** метод дает пикеты 2,50, 3,50, 4,50, 5,50 и т.д.
- 5. Нажмите **Далее**.

На карте зеленая пунктирная линия отображается под прямым углом от текущего положения до разбивочного элемента. Отображаются отметка высоты для вашего текущего местоположения и проектная отметка вычисленных координат.

Поперечное сечение показывает целевой пикет с вашим текущим положением, проецируемым на него. Строительные сдвиги отображаются в виде желтых линий. Если задан строительный сдвиг, маленькая окружность показывает выбранную точку, а двойная окружность показывает выбранную точку с учетом строительных сдвигов.

6. Наведите инструмент на положение, которое вы хотите измерить. Чтобы повернуть инструмент в ближайшую точку на разбивочном элементе, нажмите **Поворот**.

При необходимости нажмите **Параметры**, где приведены варианты разбивки. См. раздел [Параметры](#page-49-0) и допуски при съемке туннеля, page 50.

7. Когда точка будет находиться в пределах допуска, нажмите **Принять**, чтобы сохранить точку.

**ПPИMEУAHИE –** При работе Сканирующий тахеометр Trimble SX12 в режиме **TRK** с *включенным лазерным указателем*, на экране **Разбивка** отображается программная кнопка **Отметить тчк** вместо кнопки **Принять**. Нажмите **Отметить тчк**, чтобы переключить инструмент в режим **STD**. Лазерный указатель перестанет мигать и переместит пятно для совпадения с линией визирования дальномера. Когда вы нажмете **Принять**, чтобы сохранить точку, инструмент автоматически вернется в режим **TRK**, а лазерный указатель продолжит мигать. Чтобы повторно измерить и обновить отклонения разбивки, нажмите **Измерить** после нажатия **Отметить тчк** и перед нажатием **Принять**. Подробная информация приведена в разделе [Параметры](#page-49-0) и допуски при съемке туннеля, [page](#page-49-0) 50.

8. Продолжайте ставить точки вдоль разбивочного элемента. Чтобы выбрать предыдущий пикет, нажмите на программную клавишу **Пикет–**. Чтобы выбрать следующий пикет, нажмите на и коснитесь программной клавиши **Пикет+**.

Нажмите **Esc** , чтобы вернуться на экран выбора **Выноса разбивочного элемента** .

## <span id="page-42-0"></span>**Строительные сдвиги тоннелей**

Точку разбивки можно сместить с помощью сдвига в плане или по высоте.

Направление сдвигов по высоте определяется ориентацией шаблонов TXL (см. раздел [Применение](#page-26-0) шаблонов к [разбивочному](#page-26-0) элементу профиля, page 27). Если шаблоны перпендикулярны, сдвиги по высоте будут перпендикулярны разбивочному элементу.

При разбивке строительный сдвиг отображается зеленой линией с двойным кружком, показывающим выбранные координаты с учетом заданного строительного сдвига.

## **Строительный сдвиг в плане**

При выносе пикетов на разбивочный элемент вы можете задать горизонтальную конструкцию, где:

- Введите отрицательное значение для сдвига точек влево от элемента разбивки.
- Введите положительное значение для сдвига точек вправо от элемента разбивки.

## **Строительный сдвиг по высоте**

Вы можете задать строительный сдвиг по высоте следующим образом:

- Отрицательное значение смещает точки вертикально вниз.
- <span id="page-43-0"></span>• Положительное значение смещает точки вертикально вверх.

#### **Для разметки предопределенных координат**

Точки разметки обычно определяют расположение отверстий под болты или места сверления отверстий в туннеле. Они определяются путем указания значений пикета и сдвига, а также метода. См. [Требования](#page-27-0) к разметке координат, page 28.

**ПPИMEУAHИE –** При разметке координат программное обеспечение попытается выполнить навигацию к заданным координатам.Часто это будет невозможно, вместо этого программное обеспечение рассчитывает положение на поверхности туннеля, проецируемое с выбранного пикета. Расположение этих координат зависит от метода, используемого для [определения](#page-22-0) [размеченных](#page-22-0) координат.

- 1. Запустите съемку.
- а. Нажмите  $\equiv$  и выберите **Измерение** / Разметка.
- 3. Выберите файл туннеля. Нажмите **Принять**.
- 4. В поле **Тип разметки** выберите тип позиций для разметки.

**СOBET –** В представлении поперечника будут отображаться и могут быть размечены только позиции типа, выбранного в поле **Тип разметки**. Это позволяет использовать один файл TXL для всех размеченных позиций, а затем размечать только один тип позиции за раз. Чтобы просмотреть все позиции в виде поперечника, выберите **Все** в поле **Тип разметки**.

- 5. Определите станцию, которую вы хотите разметить:
	- a. Чтобы задать **Пикет** вы можете:
		- Ввести значение пикета.
		- **Коснуться и выбрать Список**, а затем выберите одно из значений проектного пикета из файла TXL.
		- <sup>l</sup> Коснуться поля **Пикет**, затем повернуть инструмент к туннелю или призме и нажать **Измерить**, чтобы вычислить текущее значение пикета.

Если вы используете Сканирующий тахеометр Trimble SX10 или SX12, коснитесь на панели инструментов карты, чтобы просмотреть видеопоток, а затем коснитесь местоположения в видео (например, призмы или стены туннеля). Прибор автоматически поворачивается в выбранное место.

b. Введите **интервал пикета**, используемый для определения последующих значений

пикетов. Коснитесь и убедитесь, что выбран правильный интервальный метод:

- **Метод От 0** используется по умолчанию и дает значения пикетов, кратные интервалу пикетов.Например, если начальный пикет равен 2,50 и интервал пикетов равен 1,00, метод **От 0** дает пикеты 2,50, 3,00, 4,00, 5,00 и т.д.
- Относительный метод дает значения пикетов относительно начального пикета. Например, если начальный пикет равен 2,50 и интервал пикетов равен 1,00, **относительный** метод дает пикеты 2,50, 3,50, 4,50, 5,50 и т.д.
- 6. Нажмите **Далее**. Будет отображен вид поперечника для выбранной станции.
- 7. В просмотре поперечника выберите позицию, которую нужно разметить. Чтобы автоматизировать разметку нескольких позиций разметки, коснитесь и удерживайте ее в виде поперечника, а затем выберите **Выбрать все**.
- 8. Разметка выбранных координат:
	- a. Нажмите **Авто** для разметки выбранных координат..
	- b. При появлении запроса задайте **Параметры разметки координат**. Нажмите **Принять**.
	- c. При появлении запроса задайте **Допуски разметки**. Нажмите **Принять**.

Инструмент автоматически повернется к выбранным координатам, ход процесса будет отображаться в строке прогресса в верхней левой части экрана. Если вы выбрали **Выбрать все**, чтобы разметить несколько позиций разметки, инструмент повернется к первой заданной позиции разметки.

d. При обнаружении координат, на экране появятся инструкции по разметке точки, указанной лазером на поверхности туннеля.

При работе Сканирующий тахеометр Trimble SX12 в режиме **TRK** с *включенным лазерным указателем*, на экране **Разбивка** отображается программная кнопка **Отметить тчк** вместо кнопки **Измерить**.Нажмите **Отметить тчк**, чтобы переключить инструмент в режим **STD**.Лазерный указатель перестанет мигать и переместит пятно для совпадения с линией визирования дальномера.Когда вы нажмете **Принять**, чтобы сохранить точку, инструмент автоматически вернется в режим **TRK**, а лазерный указатель продолжит мигать.Чтобы повторно измерить и обновить отклонения разбивки, нажмите **Измерить** после нажатия **Отметить тчк** и перед нажатием **Принять**.

При использовании инструментов, оснащенных лазерным указателем высокой мощности, нажмите **Лазер 3D** для включения лазерного указателя высокой мощности и, затем, нажмите **Измерить** для съемки точки.

При использовании инструмента, не оснащенного лазерным указателем, точка не отображается на поверхности туннеля. Для разметки поверхности туннеля, нажмите  $\equiv$  и выберите **Видео** в списке **Перейти к** (экран **Видео** уже должен быть открыт).Используйте внутреннюю сетку нитей на экране **Видео** как указатель для разметки точки на поверхности туннеля.(Не используйте внешнюю сетку нитей, поскольку она имеет

меньшую точность.)Для возврата к экрану **Разметка** нажмите  $\equiv$  и выберите **Разметка**в списке **Перейти к**.Иначе, нажмите и добавьте экраны **Видео** и **Разметка** в список **Избранное**.

- e. Если вы размечаете несколько позиций разметки, то когда позиция найдена в пределах допуска, звучит событие **Отметить точку** и:
	- **•** Если инструмент оснащен створоуказателем, лазерный указатель *и* створоуказатель мигают в течение времени, заданного в поле **Задержка отметки**.
	- <sup>l</sup> При работе с Сканирующий тахеометр Trimble SX12, лазерный указатель *начинает светиться непрерывно*, а подсветка цели (ПЦ) мигает в течение времени, заданного в поле **Задержка отметки**.

В конце периода **Задержка на маркировку** инструмент переходит в следующую позицию разметки и так далее, пока не будут размечены все позиции разметки.

Если позиция не может быть найдена в пределах допустимого значения, программное обеспечение показывает **Не выполнено** над отображением отклонений. Если вы размечаете несколько позиций разметки, программное обеспечение пропускает позицию и переходит к следующей позиции разметки. Укажите значения **Задержки запуска** и **Задержки на маркировку** на экране **Параметры**.

**СOBET –** Для поиска размеченных координат вручную используйте функциональную кнопку **Поворот** для поворота инструмента к выбранным размеченным координатам и затем выполните точную настройку наведения вручную.

В нижней части экрана отобразится информация о текущей точке и ее отношении к выбранной точке разметки.См. Информация о текущих [координатах,](#page-47-0) page 48.

- 9. Нажмите **Запись**. Сохраненные координаты будут отображаться сплошным черным кружком.
- <span id="page-45-0"></span>10. Для выхода из вида плана, нажмите **Esc**.

#### **Для позиционирования оборудования**

Используйте позиционирование оборудования, обычно буровых установок, для их расстановки относительно туннеля.

## **Как работает позиционирование оборудования**

Для позиционирования оборудования относительно туннеля программное обеспечение вычисляет координаты на разбивочном элементе в плане в номинальном пикете, а также в пикете, заданном глубиной бурения. Опорная линия вычисляется по этим двум координатам.

**ПPИMEУAHИE –** Опорную линию невозможно вычислить при следующих условиях:

- номинальный пикет расположен перед началом туннеля;
- глубина бурения равняется нулю;
- глубина бурения приводит к пикету, расположенному за концом туннеля

После вычисления опорной линии, значения поперечных и вертикальных сдвигов от измеренной точки до координат, вычисленных перпендикулярно опорной линии, отображаются наряду со значениями сдвига по высоте от вычисленных координат на опорной линии до вычисленных координат в портале туннеля.

Я Ē **1** Положение инструмента **2** Номинальный пикет в круге туннеля **3** Вычисленные координаты на **4** Глубина бурения элементе разбивки, спроецированные с точки 2 **5** Вычисленные координаты на **6** Опорная линия разбивочном элементе на глубине бурения **7** Измеренная точка **8** Вычисленные координаты на опорной линии, спроецированные с точки 7 **7** - **8** Поперечный и вертикальный сдвиги **9** Сдвиг по меридиану

Вы можете использовать эти отклонения для позиционирования оборудования.

## **Для позиционирования оборудования**

- 1. Запустите съемку.
- 2. Нажмите и выберите **Положение машины** / **Позиционирование машин**.
- 3. Выберите файл туннеля. Нажмите **Принять**.
- 4. Введите **Номинальный пикет** портала туннеля. Введите значение или нажмите **Измерить** и выполните измерение пикета.
- 5. Введите **Глубину бурения**.
- 6. Нажмите **Далее**.

Вычисленные значения пикета и отметки, а также координаты двух точек, задающих опорную линию, отображаются вместе с азимутом и уклоном опорной линии.

7. Используйте эти значения для проверки опорной линии. Нажмите **Далее**.

Руководство пользователя Trimble Access Туннели | **47**

Значения сдвигов от измеренной точки до координат, вычисленных перпендикулярно опорной линии, отображаются вместе со значениями сдвига по высоте от вычисленных координат на опорной линии до вычисленных координат в портале туннеля.

- 8. Используйте эти допуски для расположения машины.
- 9. Если требуется, введите **Строительные сдвиги**.Вы можете ввести:
	- **Поперечный сдвиг** для сдвига опорной линии влево или вправо от вычисленных координат;
	- <sup>l</sup> **Сдвиг по высоте** для сдвига опорной линии вверх или вниз от вычисленных координат.
- <span id="page-47-0"></span>10. Нажмите **Заверш**.

#### **Информация о текущих координатах**

Информация о текущих координатах и, если применимо, их связи с выбранной точкой разметки отображается ниже вида в плане или вида поперечника.

Чтобы отобразить или скрыть приращения, коснитесь и удерживайте зону отображения приращений на экране. В списке **Приращения** коснитесь приращения, чтобы включить или отключить его отображение. Значок галочки указывает на то, что приращение будет отображаться. Чтобы изменить порядок отображения приращений, нажмите и удерживайте приращение, затем перетащите его вверх или вниз по списку. Нажмите **Принять**.

Если при измерении в безотражательном режиме происходит сбой обновления текущих координат (отображаются крестиком), убедитесь, что в меню **Настройки** выключена опция **Применять высоту перпендикулярно профилю**.

Для прокрутки значений нажимайте стрелку слева от текста. На приведенном ниже рисунке и в таблице приведено описание информации, которая может быть отображена.

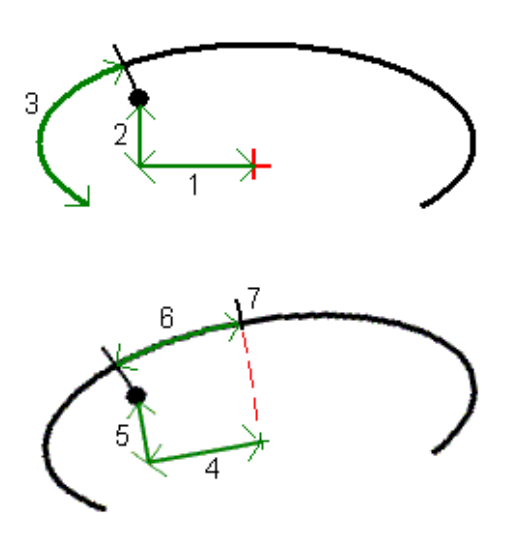

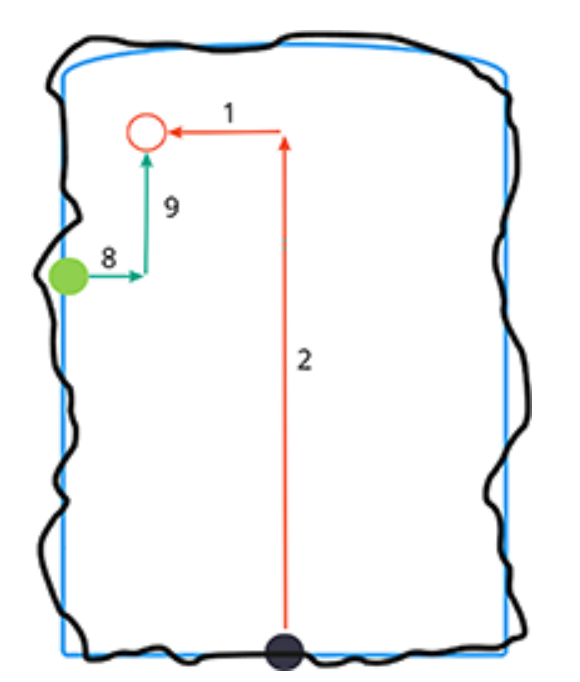

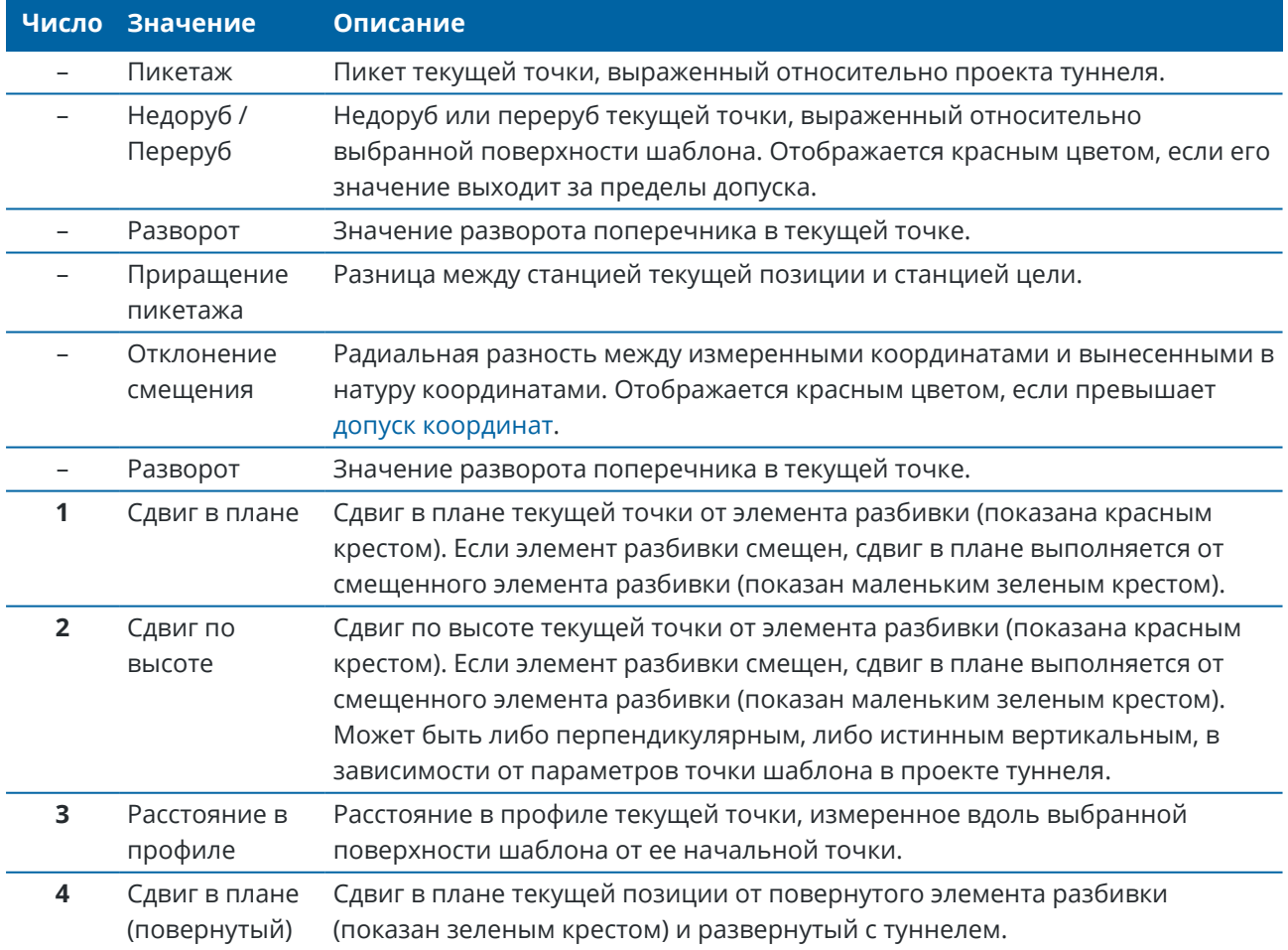

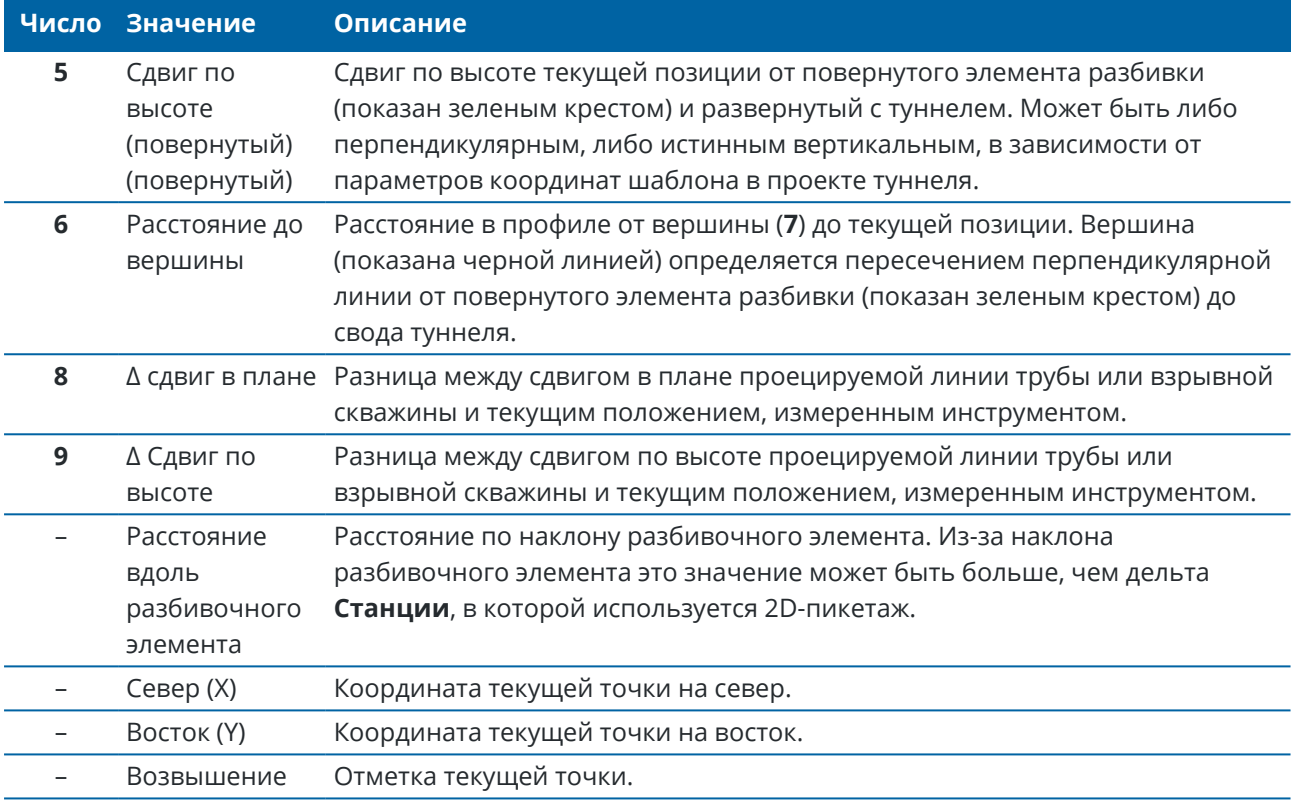

#### <span id="page-49-0"></span>**Параметры и допуски при съемке туннеля**

Доступные поля зависят от метода измерений.

**СOBET –** Для повышения производительности съемки, настройте параметр в поле **Ожидание расстояния** если оно доступно.При наличии помех, связанных, например, с отражающими или темными поверхностями, увеличьте время автоотключения дальномера.Этот параметр недоступен при подключении к Сканирующий тахеометр Trimble SX10, поскольку дальномер отключается автоматически.

## **Сканирование и ручная настройка**

- <sup>l</sup> Введите имя **Начальной точки**, **Код точки** и **Интервал между сканами**.Точки, которые будут отсканированы, определяются интервалом между сканами и включают начальную и конечную точки, определяющие каждый элемент в шаблоне поверхности.
- <sup>l</sup> Используйте опцию **Уравнивание на станции** для определения того, какие точки будут измерены, когда поверхность туннеля не совпадает с проектом, например если поверхность туннеля в некоторых местах неровная. Если опция выбрана, в верхней левой части экрана появится **Авто НС**. При использовании этой опции вы должны установить допуск для пикета. См. [Уравнивание](#page-52-1) на станции, page 53.
- <sup>l</sup> При измерении на призму вручную, выберите опцию **Применять высоту перпендикулярно профилю**.Эта опция позволяет при использовании призмы измерять координаты, перпендикулярные профилю, посредством ввода радиуса призмы в качестве высоты цели.См. Съемка точек при помощи [отражателя,](#page-53-0) page 54.
- <sup>l</sup> При работе с Trimble VX spatial station, выберите **VX сканирование** для повышения производительности съемки.
- <sup>l</sup> Выберите **Показать профиль со стороны инструмента** для отображения профиля туннеля в направлении наведения инструмента. Эта опция особенно полезна, когда инструмент направлен в направлении уменьшения пикетажа и профиль туннеля отображается при наведении, хотя всегда подразумевается, что инструмент направлен в направлении увеличения пикетажа.

## **Координаты в параметрах туннеля**

- <sup>l</sup> Введите **Имя точки** и **Код точки**.
- <sup>l</sup> При измерении на призму вручную, выберите опцию **Применять высоту перпендикулярно профилю**.Эта опция позволяет при использовании призмы измерять координаты, перпендикулярные профилю, посредством ввода радиуса призмы в качестве высоты цели.См. Съемка точек при помощи [отражателя,](#page-53-0) page 54.
- <sup>l</sup> Выберите **Показать профиль со стороны инструмента** для отображения профиля туннеля в направлении наведения инструмента. Эта опция особенно полезна, когда инструмент направлен в направлении уменьшения пикетажа и профиль туннеля отображается при наведении, хотя всегда подразумевается, что инструмент направлен в направлении увеличения пикетажа.

## **Параметры разбивки**

- <sup>l</sup> Введите **Имя точки** и **Код точки**.
- <sup>l</sup> Выберите **Режим измерений** для подключенного инструмента:
	- <sup>l</sup> Выберите **STD**, чтобы использовать стандартный режим дальномера, в котором инструмент усредняет углы при измерении стандартного расстояния.
	- <sup>l</sup> Выберите **FSTD**, чтобы использовать быстрый стандартный режим дальномера, в котором инструмент усредняет углы во время быстрого стандартного измерения.
	- Выберите TRK, чтобы использовать режим слежения дальномера, в котором инструмент постоянно измеряет расстояния и обновляет их в строке состояния.
- <sup>l</sup> Чтобы перевести дальномер тахеометра в режим **TRK** независимо от параметра **Режим измерения** при вводе выноса, установите флажок **Использовать TRK для выноса**.
- <sup>l</sup> При работе с Сканирующий тахеометр Trimble SX12 в режиме **TRK** с включенным лазерным указателем, доступен флажок **Отметить точку лазером**.
	- <sup>l</sup> Если флажок **Отметить точку лазером** включен, на экране выноса отображается программная кнопка **Отметить тчк** вместо кнопки **Принять**. Нажмите **Отметить тчк** ,

чтобы переключить инструмент в режим **STD**. Лазерный указатель перестанет мигать и переместит пятно для совпадения с линией визирования дальномера. Когда вы нажмете **Принять**, чтобы сохранить точку, инструмент автоматически вернется в режим **TRK**, а лазерный указатель продолжит мигать. Чтобы повторно измерить и обновить отклонения разбивки, нажмите **Измерить** после нажатия **Отметить тчк** и перед нажатием **Принять**.

<sup>l</sup> Если флажок **Отметить точку лазером** выключен, на экране **Разбивка** отображается программная кнопка **Принять**, а измерение точки производится до расположения пятна лазерного указателя.

## **Параметры разметки координат**

- <sup>l</sup> В поле **Начальная точка** введите требуемое имя точки для первой точки разметки. Имена последующих заданных точек будут автоматически увеличиваться от введенного имени точки.
- <sup>l</sup> Если вы выполняете разметку всех взрывных скважин, введите значения **Задержка запуска** и **Задержка отметки** для автоматизации процесса разметки.

Параметр **Задержка запуска** определяет время перехода до первой точки разметки.

**Задержка отметки** - это продолжительность времени в секундах, в течение которого лазерный указатель мигает после того, как позиция была найдена, что дает вам время, чтобы отметить точку на стене туннеля.

Когда точка будет находиться в пределах допуска, прозвучит звуковой сигнал **Задержка отметки** и:

- <sup>l</sup> Если инструмент оснащен створоуказателем, лазерный указатель *и* створоуказатель мигают в течение времени, заданного в поле **Задержка отметки**.
- <sup>l</sup> При работе с Сканирующий тахеометр Trimble SX12, лазерный указатель *начинает светиться непрерывно*, а подсветка цели (ПЦ) мигает в течение времени, заданного в поле **Задержка отметки**.
- <sup>l</sup> Выберите **Показать профиль со стороны инструмента** для отображения профиля туннеля в направлении наведения инструмента. Эта опция особенно полезна, когда инструмент направлен в направлении уменьшения пикетажа и профиль туннеля отображается при наведении, хотя всегда подразумевается, что инструмент направлен в направлении увеличения пикетажа.

## **Направляющие поперечника**

Для всех методов измерений вы можете отобразить направляющие при просмотре поперечника. Выберите:

<sup>l</sup> **Показать верт. ось профиля** для отображения вертикальной зеленой линии на элементе разбивки, или, если разбивочный элемент имеет сдвиг, на сдвинутом разбивочном элементе.

- <sup>l</sup> **Отображать горизонтальную линию** для отображения горизонтальной зеленой линии на элементе разбивки, и, если разбивочный элемент имеет сдвиг, на сдвинутом разбивочном элементе.
- **Показать вертикальную ось разб. элемента** для отображения вертикальной оранжевой линии на элементе разбивки.
- <sup>l</sup> **Отображать плоскость дна** для отображения оранжевой линии на элементе разбивки, и, если разбивочный элемент имеет сдвиг, на сдвинутом разбивочном элементе.

**ПPИMEУAHИE –** Горизонтальная линия и линия плоскости пола может быть смещена по вертикали (вверх и вниз) относительно элемента разбивки, и, если разбивочный элемент имеет сдвиг, сдвинутого разбивочного элемента.

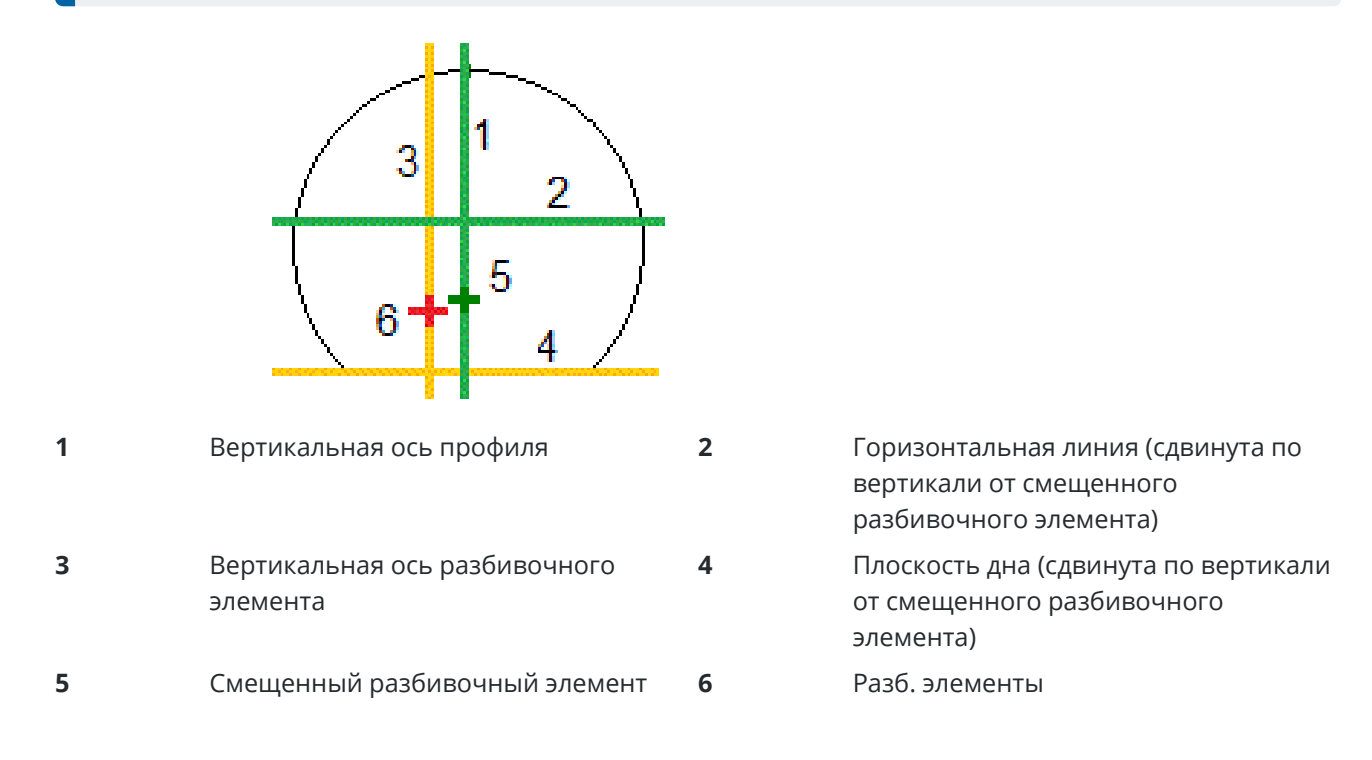

## <span id="page-52-0"></span>**Допуски**

Доступные поля зависят от метода измерений.

- <sup>l</sup> Для **Автосканирования** задайте **Пикет**, допуски **Переруба** и **Недоруба**, а также число **Итераций**.
- <sup>l</sup> Для **Координат в туннеле** задайте допуски **Переруба** и **Недоруба**.
- <sup>l</sup> Для **Разметки** задайте **Допуск координат** и число **Итераций**.См. [Погрешность](#page-54-1) координат [разбивки,](#page-54-1) page 55.

## <span id="page-52-1"></span>**Уравнивание на станции**

В окне **Настройки** используйте опцию **Уравнивание на станции** для управления измерением координат в случае, если поверхность туннеля не совпадает с проектной, т.е. поверхность находится либо в области недоруба, либо в области переруба.

На рисунке и в таблице ниже приведена иллюстрация ситуация недоруба.

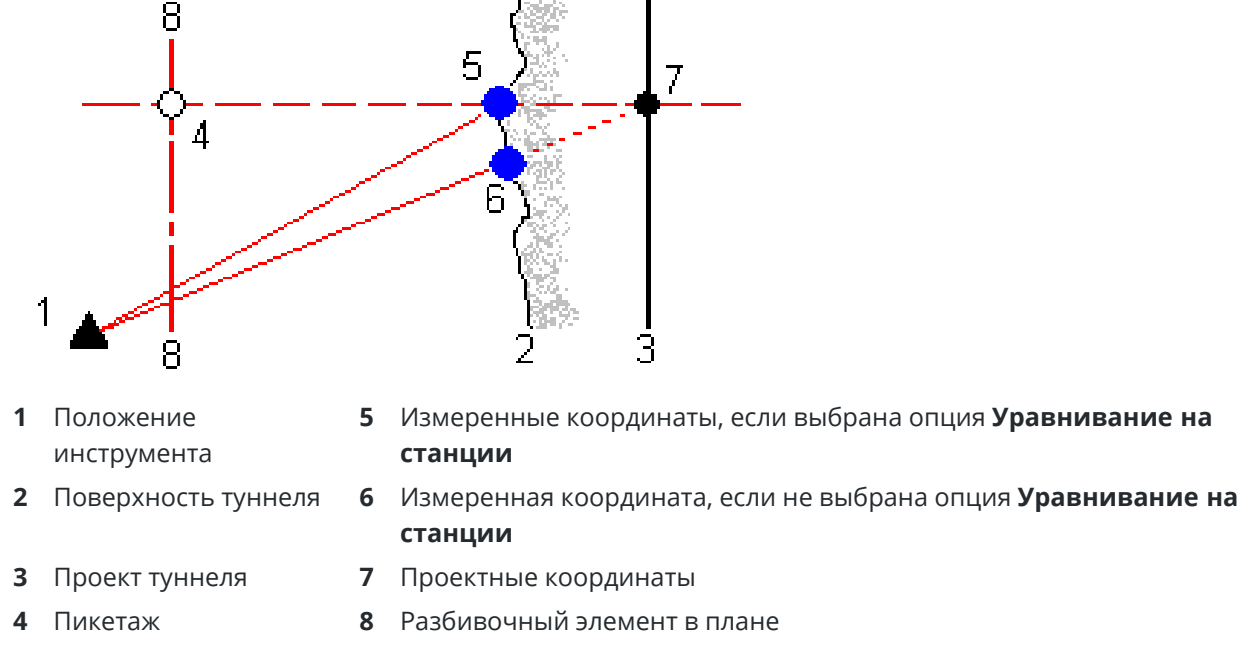

<span id="page-53-0"></span>Переруб аналогичен ситуации недоруба.

#### **Съемка точек при помощи отражателя**

Для измерения координат, перпендикулярных профилю туннеля, с использованием призмы, выполните приведенные ниже действия.

- 1. В контекстном меню выберите пункт **Настр**.
- 2. Установите флажок **Применять высоту перпендикулярно профилю**.
- 3. Нажмите **Принять**.
- 4. Введите радиус призмы в качестве высоты цели в панели состояния.

Вы можете использовать призму на вехе, установленную перпендикулярно к проектной поверхности туннеля, при этом высота призмы будет использоваться для проекции измерения по перпендикуляру к поверхности туннеля.

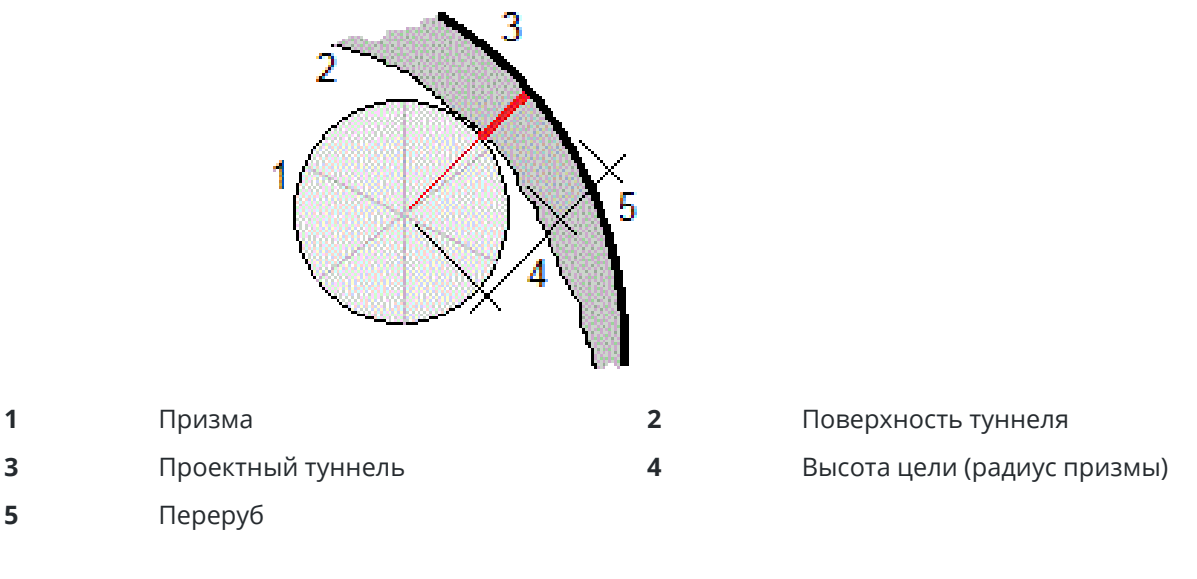

## <span id="page-54-1"></span>**Погрешность координат разбивки**

**Допуск координат** определяется как радиус цилиндра, проходящего через ось размеченных координат.Если измеренная точка располагается в пределах цилиндра, она находится в пределах допуска.

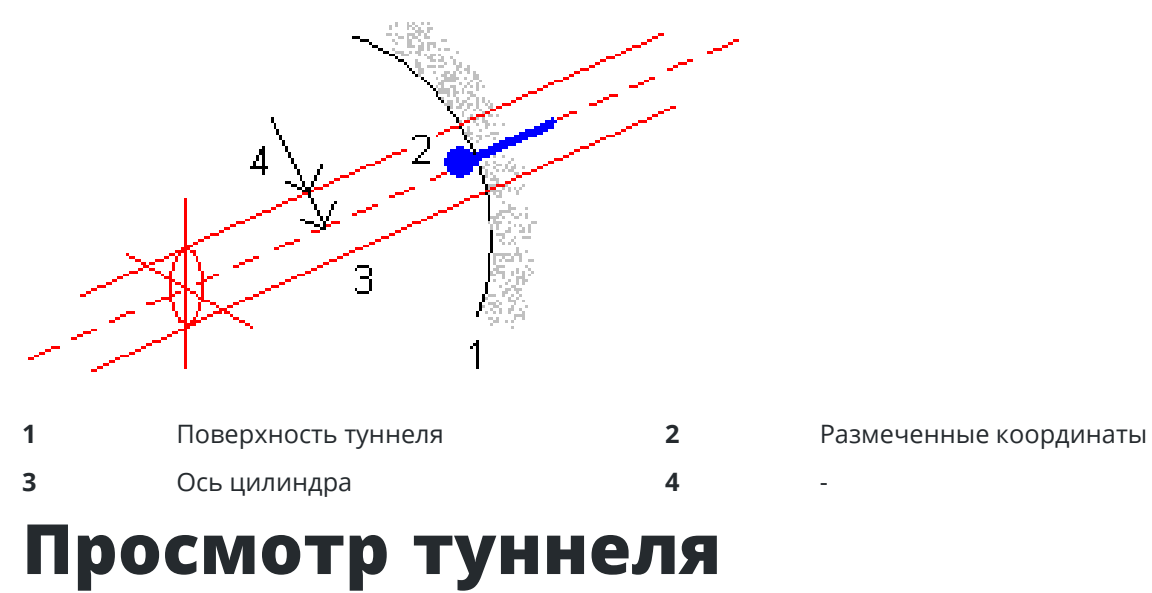

<span id="page-54-0"></span>Создавайте исполнительные отчеты о туннеле в полевых условиях, чтобы:

• Убедиться, что конструкция туннеля соответствует проекту. Оценить процессы выполнения земляных работ, торкретбетона и футеровки.

- Получить отчет об отклонениях между вынесенным положением и точкой проектирования для контроля качества.
- Получить отчет об объемах туннелей для анализа недоруба и переруба.
- Поделиться информацией о ходе работ с заинтересованными сторонами и клиентами.

Получить отчет о результатах съемки по точкам сканирования, вручную измеренным точкам и точкам разметки.

**ПPИMEУAHИE –** Все отсканированные и измеренные точки, а также точки разметки – это измерения при КЛ, которые сохраняются в базе данных.Вы можете просмотреть их на экране **Просмотр задания**.

**СOBET –** При отображении числа точек туннеля, находящихся в пределах и за пределами допусков, и величин отклонений используются значения допусков, заданных при сканировании туннеля.Для редактирования значений допусков после выполнения съемки, находясь в виде плана или поперечника выберите в меню пункт **Допуски**.Эта функция используется для исправления некорректных значений, заданных при съемке.

#### <span id="page-55-0"></span>**Для просмотра измеренных точек туннеля**

- 1. Нажмите  $\equiv$  и выберите **Просмотр**.
- 2. Выберите файл туннеля. Нажмите **Принять**.

Отобразится вид туннеля сверху.

Пикеты без точек сканирования за пределами допусков отображаются при помощи сплошных зеленых кружков, пикеты с ошибками отображаются при помощи сплошных зеленых кружков.

- 3. Стандартно выбирается первый пикет.Выберите другие необходимые пикеты. Выбранный пикет будет отображаться в виде красного круга.
- 4. Для просмотра сводной информации по каждому пикету:
	- a. Нажмите **Результаты**.
	- b. Раскройте пикет, который следует просмотреть. Для просмотра количества:
		- сканированных точек, количества точек в пределах допуска и за пределами допуска раскройте запись для **Отсканированных точек**.
		- размеченных точек и количества точек в пределах допуска раскройте запись **Точки разметки**.
		- <sup>l</sup> точек переруба, недоруба и отклонений пикета можно раскрыть запись **Точки за пределами допуска**.
	- c. Нажмите **Закрыть**.
- 5. Для просмотра поперечника для текущего пикета:
	- a. Коснитесь или нажмите кнопку **Tab** для переключения на вид поперечника.
	- b. Нажмите и удерживайте на карте, затем выберите **Отсканированные точки** или **Точки разметки**.

Выбранный режим, **Scan** или **Разметка** отображаются в верхнем левом углу экрана.

Руководство пользователя Trimble Access Туннели | **56**

Каждая отсканированные координаты отображаются зеленым кружком, если они располагаются в пределах допуска, или при красным кружком, если они выходят за пределы допуска.

Измеренные размеченные координаты обозначаются сплошным черным кружком.

Имя точки, значения переруба, недоруба и отклонений пикетов отображаются для текущих координат.

- 6. Чтобы посмотреть значения отклонений другой точки нажмите на нее.
- 7. Для удаления выбранной точки нажмите и удерживайте на экране, затем выберите **Удалить точку**.Для восстановления удаленных точек нажмите и удерживайте экран, а затем выберите **Восстановить удаленные точки**.
- 8. Для изменения выбранной точки:
	- a. Нажмите и удерживайте на экране, а затем выберите **Изменить точку**.
	- b. Введите значение **Коррекции недоруба/переруба**.

Отображаемые значения **Переруба** / **Недоруба** будут обновлены в соответствие с поправкой. Коррекция применяется по перпендикуляру к проекту туннеля и используется для изменения текущих наблюдений и вычисления новых значений ГК, ВК и наклонного расстояния. К записи поперечника в проекте добавляется примечание, содержащее имя отредактированной точки, начальное значение недоруба/переруба, внесенная поправка, новое значение недоруба/переруба, и начальные значения ГК, ВК и наклонного расстояния.

Используйте эту функцию для коррекции отсканированных точек, которые были измерены на препятствии, отличающемся от поверхности туннеля, например, на вентиляционном канале.

- 9. Для просмотра сведений о выбранной точке:
	- a. Нажмите **Подробно**.
	- b. Раскройте точку, которую следует просмотреть.

Для каждой точки отображаются значения сдвигов (истинных), сдвигов (повернутых), координат на сетке, переруба, недоруба и отклонения пикета. Для просмотра:

- сдвигов в плане и по высоте от пересечения разбивочных элементов в плане и в профиле до сканированных/измеренных координат можно раскрыть запись **Сдвиги (истинные)**.
- повернутых сдвигов в плане и по высоте от пересечения повернутых разбивочных элементов в плане и в профиле до сканированных/измеренных координат можно раскрыть запись **Сдвиги (повернутые)**.
- значений координат на север и восток, а также отметки высоты для измеренных координат можно раскрыть запись **Сетка**.
- c. Нажмите **Закрыть**.
- 10. Чтобы закрыть экран **Просмотр**, нажмите **Esc**.

## <span id="page-57-0"></span>**Правовая информация**

Trimble Inc.

<span id="page-57-1"></span>[trimble.com](http://trimble.com/)

## **Copyright and trademarks**

© 2018–2024, Trimble Inc. Все права защищены.

Trimble, the Globe and Triangle logo, Autolock, CenterPoint, FOCUS, Geodimeter, GPS Pathfinder, GPS Total Station, OmniSTAR, ProPoint, RealWorks, Spectra, Terramodel, Tracklight, Trimble RTX, and xFill are trademarks of Trimble Inc. registered in the United States and in other countries.

Access, Catalyst, FastStatic, FineLock, GX, IonoGuard, ProPoint, RoadLink, TerraFlex, TIP, Trimble Inertial Platform, Trimble Geomatics Office, Trimble Link, Trimble Survey Controller, Trimble Total Control, TRIMMARK, VISION, VRS, VRS Now, VX, and Zephyr are trademarks of Trimble Inc.

Microsoft, Excel, Internet Explorer, and Windows are either registered trademarks or trademarks of Microsoft Corporation in the United States and/or other countries.

Google and Android are trademarks of Google LLC.

The Bluetooth word mark and logos are owned by the Bluetooth SIG, Inc. and any use of such marks by Trimble Inc. is under license.

Wi-Fi and Wi-Fi HaLow are either registered trademarks or trademarks of the Wi-Fi Alliance.

All other trademarks are the property of their respective owners.

This software is based in part on the work of the Independent JPEG Group, derived from the RSA Data Security, Inc, MD5 Message-Digest Algorithm.

This product includes software developed by the OpenSSL Project for use in the OpenSSL Toolkit [\(www.openssl.org/](http://www.openssl.org/)).

Trimble Access includes a number of open source libraries.

For more information, see Open source [libraries](https://help.trimblegeospatial.com/TrimbleAccess/latest/en/DNT/Open-Source-Credits.htm) used by Trimble Access.

The Trimble Coordinate System Database provided with the Trimble Access software uses data from a number of third parties. For more information, see Trimble [Coordinate](https://drive.google.com/file/d/1IxAg7-rVx0-oSok3LQ0XDA_QZQTEkXp5/view?usp=sharing) System Database Open Source Attribution.

The Trimble Maps service provided with the Trimble Access software uses data from a number of third parties. For more information, see Trimble Maps [Copyrights](https://maps.trimble.com/copyrights/).

For Trimble General Product Terms, go to [geospatial.trimble.com/legal.](https://geospatial.trimble.com/legal)